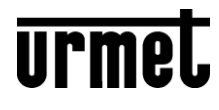

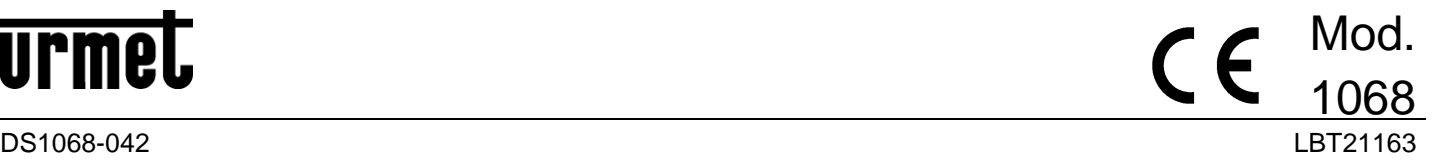

# **GUIDA RAPIDA / PRIMA INSTALLAZIONE** *QUICK GUIDE / FIRST INSTALLATION* **GUIDE RAPIDE / PREMIÈRE INSTALLATION** *KURZANLEITUNG / ERSTE INSTALLATION*

# **Sch./Réf./Ref. 1068/005A Sch./Réf./Ref. 1068/010A**

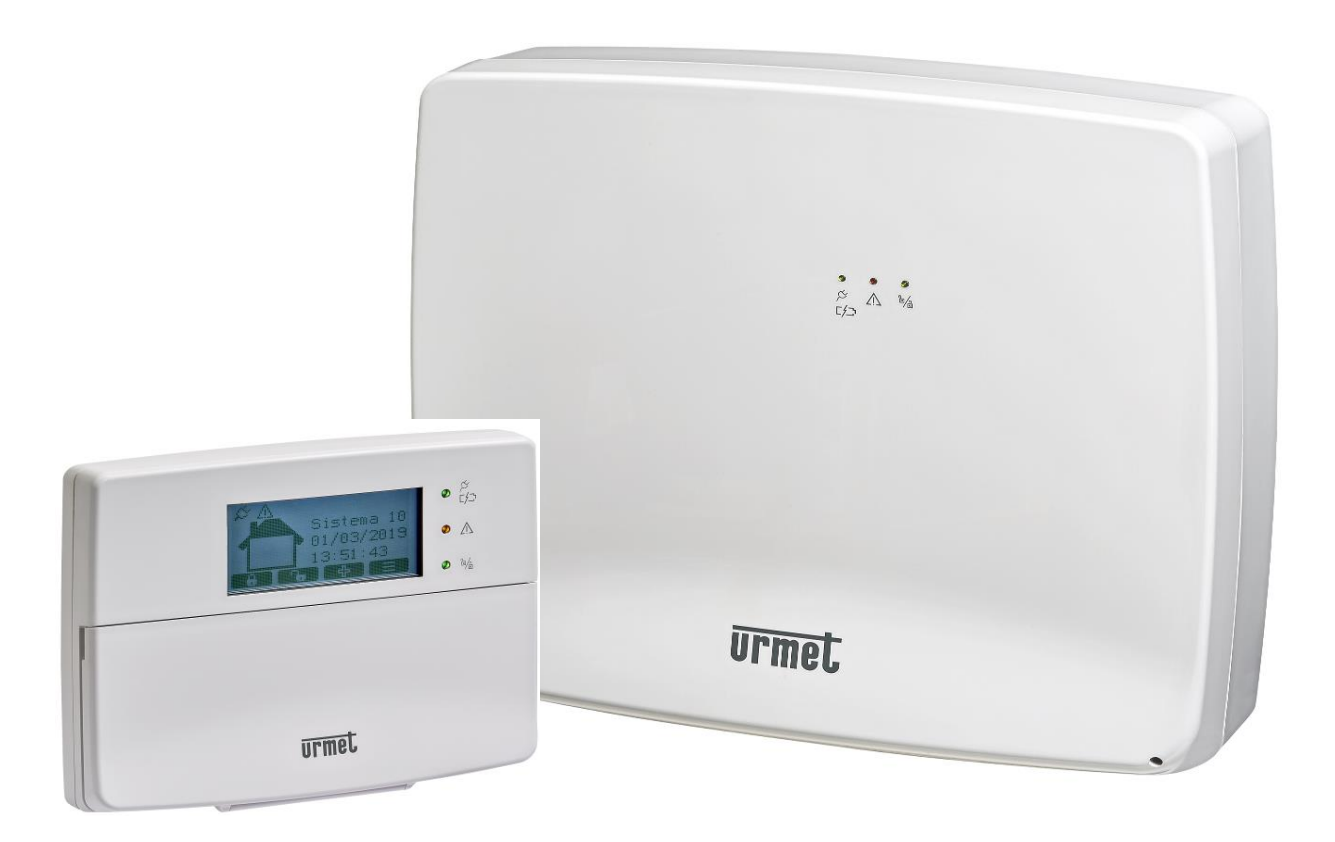

### **ITALIANO**

### **PREFAZIONE**

**ATTENZIONE!** La presente guida è valida solo per la prima installazione e messa in opera del sistema 1068/xxx.

Il sistema 1068 può essere totalmente configurato e programmato in **2 Modalità**:

- 1. Attraverso la **TASTIERA 1068/021** in modo manuale collegata al Bus del sistema
- 2. Attraverso una connessione diretta **(in Access Point**) e/o locale o remota (in **WiFi** / **LAN**) con l'utilizzo esclusivo di un **TABLET ANDROID** dotato **dell'APP 1068SET**, previa la presenza opzionale del modulo IP 1068/013.

## **MODALITÀ 1 – PROGRAMMAZIONE CON TASTIERA 1068/021**

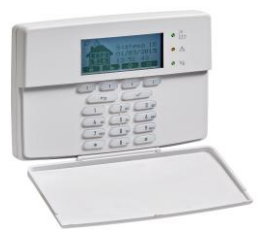

- 1. Posizionare il **Jumper JP4** per la **scelta della modalità** di funzionamento **EN50131-1 o NON EN50131-1.**
- 2. Alimentare la centrale 1068/xxx (rete elettrica e batteria).
- 3. Verificare l'accensione fissa del Led **POWER** (verde) e l'avvio dello stato di "Riavvio iniziale".
- 4. Verificare l'accensione sequenziale dei tre Led di **STATO**-sistema (verde/giallo/verde).
- 5. Verificare l'accensione lampeggiante veloce Led **RUN** (verde).
- 6. Attendere la fine del **Riavvio iniziale** della centrale della durata di circa 20 sec. dopo i quali, il display della tastiera presenta la schermata per la scelta della modalità di funzionamento in **versione EN50131-1** (JP4 Chiuso) o **NON EN50131-1** (JP4 Aperto), dipende dalla **posizione** in cui si è lasciato il ponticello.
- 7. Confermata la scelta la centrale esce automaticamente dalla procedura.
- 8. **Accedere al menu di programmazione** dell'intero sistema direttamente con il **codice Tecnico** (di fabbrica **0000**) e proseguire a realizzare tutta la **configurazione manualmente** dalla Tastiera.

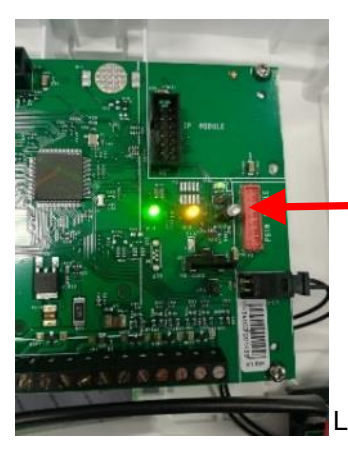

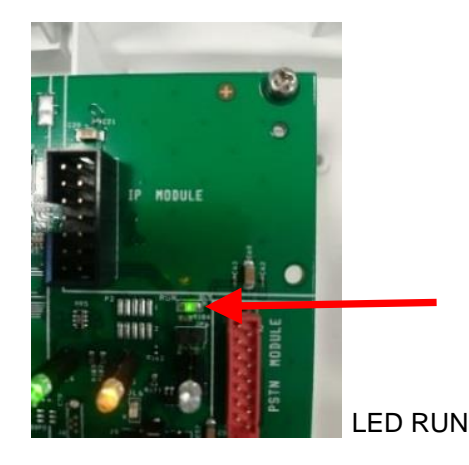

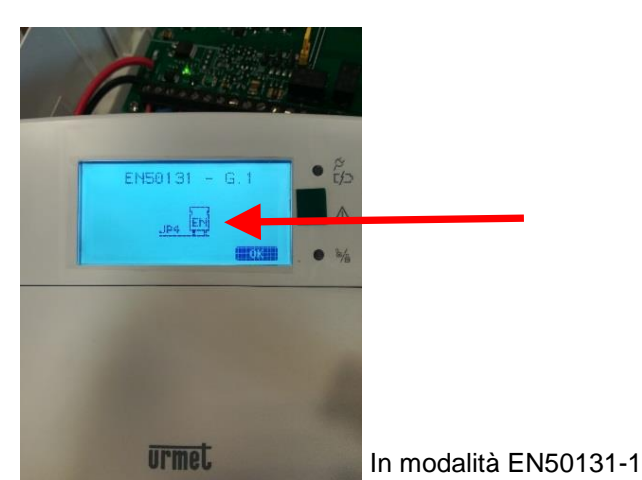

LED di STATO Sistema

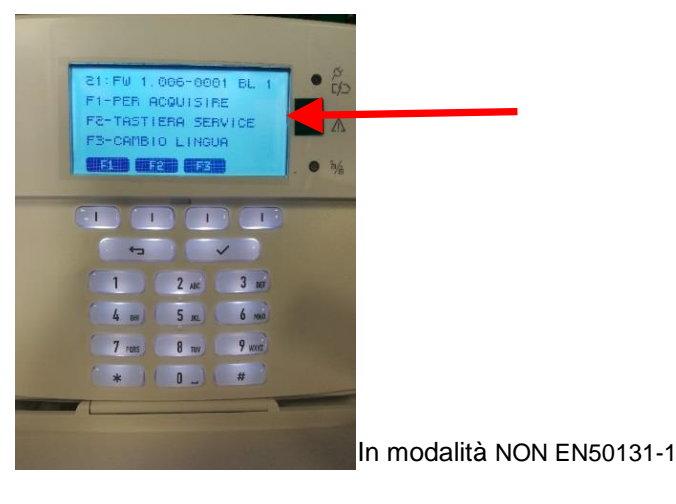

DS1068-042 2 LBT21163

## **MODALITÀ 2 – PROGRAMMAZIONE CON APP 1068SET**

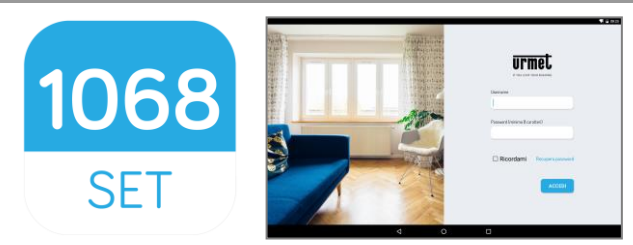

Per questa modalità è necessario l'utilizzo esclusivo di un **TABLET 10"** dotato di **APP 1068SET** scaricabile da Google Play Store, con sistema operativo O.S. Android V6.0 e/o successivo e la presenza nella centrale 1068 del **modulo IP 1068/013.**

- 1068 1. Scaricare e installare **l'App 1068SET SET**
- 2. Se si è già in **possesso** di un **Account Urmet** (es.: Yokis, Urmet-Cloud Full/Lite, ecc.) utilizzare queste credenziali per accedere all'applicazione.
- 3. **In assenza** di un Account valido, alla richiesta del login effettuare la **Registrazione al Cloud**.

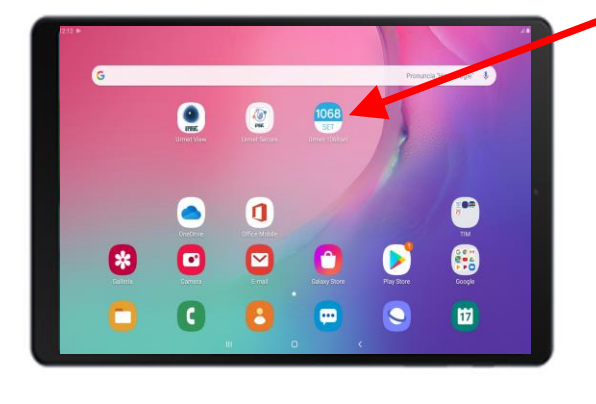

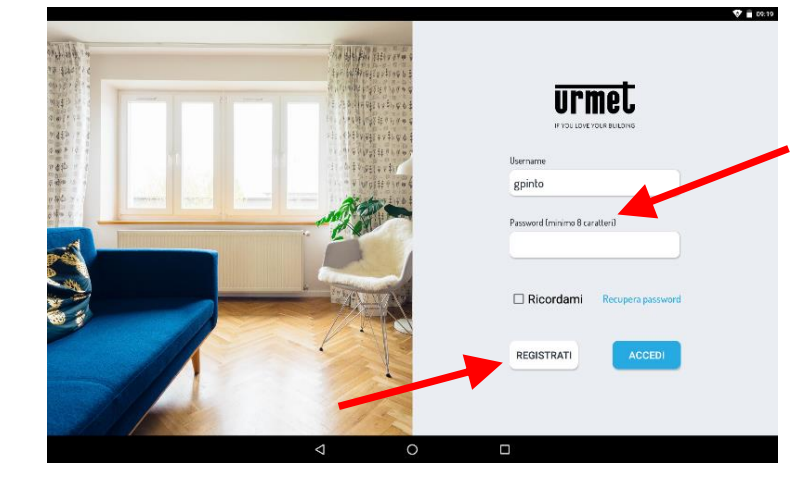

4. A centrale disalimentata installare il modulo **IP 1068/013** nel connettore predisposto sulla scheda della centrale ed accertarsi che il ponticello **JP4 in centrale sia Aperto (modalità NON EN50131-1).**

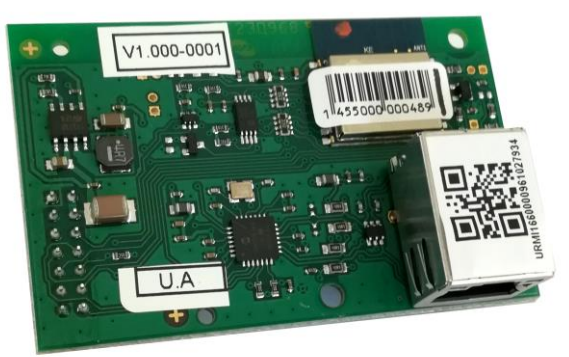

 Alimentare la centrale 1068/xxx (con rete elettrica e batteria) e verificare l'accensione fissa del Led **POWER** (verde), l'accensione del Led RUN lampeggiante, l'accensione sequenziale dei i tre Led di **STATO sistema** e lo stato di **"Riavvio iniziale"** della centrale.

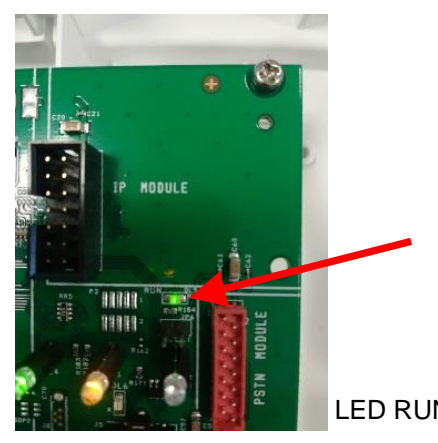

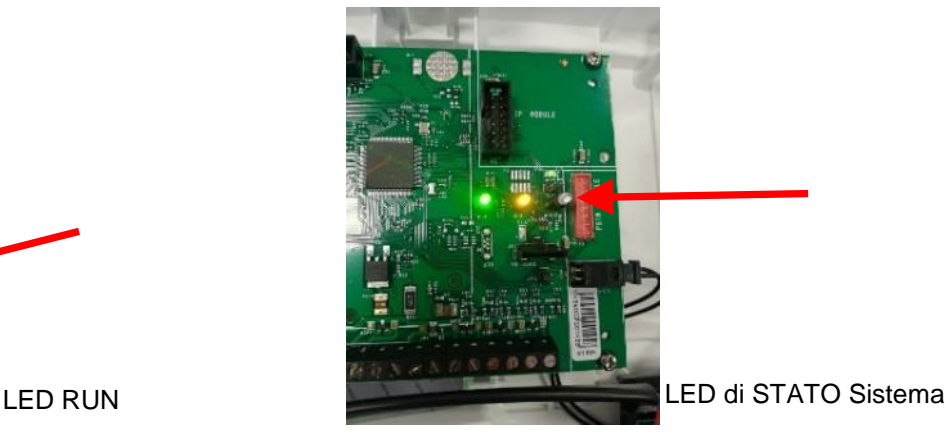

- 5. Attendere la fine del **Riavvio iniziale** della centrale della durata di circa 20sec, dopo il quale si potrà accedere direttamente al menu di programmazione della tastiera con il codice Tecnico (di fabbrica 0000). Andare alla voce "PROGRAMMAZIONE" >> "Codice Impianto" >> e introdurre il **Codice Impianto** desiderato composto da 8 cifre (di fabbrica impostato a **99999999**).
- 6. Dal Tablet aprire l'App 1068Set ed entrare nella pagina **"CLIENTI"**, premere sul simbolo **+,** inserire il nome di un eventuale Cliente compilando i campi dei dati anagrafici e salvare selezionando il tasto **"CONFERMA"**.
- 7. Successivamente aprire la pagina **"IMPIANTI"**, premere sul simbolo **+,** apparirà una finestra con i campi relativi ai dati di fabbrica del "Tipo centrale 1068/xxx / codice Tecnico 0000/ Codice Impianto 99999999. I codici dovranno essere uguali a quelli impostati in centrale, ma nel caso fossero diversi, inserire e/o modificare i dati e salvare premendo sulla voce **"CONFERMA"**.
- 8. La pagina successiva, presenterà i campi compilati con i dati appena salvati del nuovo impianto e altri campi da compilare che permetteranno di associare il cliente all'impianto.

In questa fase procedere quindi con l'acquisizione del QR-code presente sul modulo IP 1068/013 in due modi:

- selezionando nella pagina la voce **"ACQUISISCI ID TRAMITE QR"**,
- in ricerca automatica selezionando la voce **"ACQUISIZIONE ID TRAMITE RICERCA IN RETE"**.

L'ID rilevato tramite la fotocamera presente sul Tablet o in alternativa fatto dalla ricerca in rete, verrà salvato automaticamente nel campo >>> **"ID Interfaccia IP"**. Selezionare la voce **"CONFERMA"** per salvare (vedere figura sottostante).

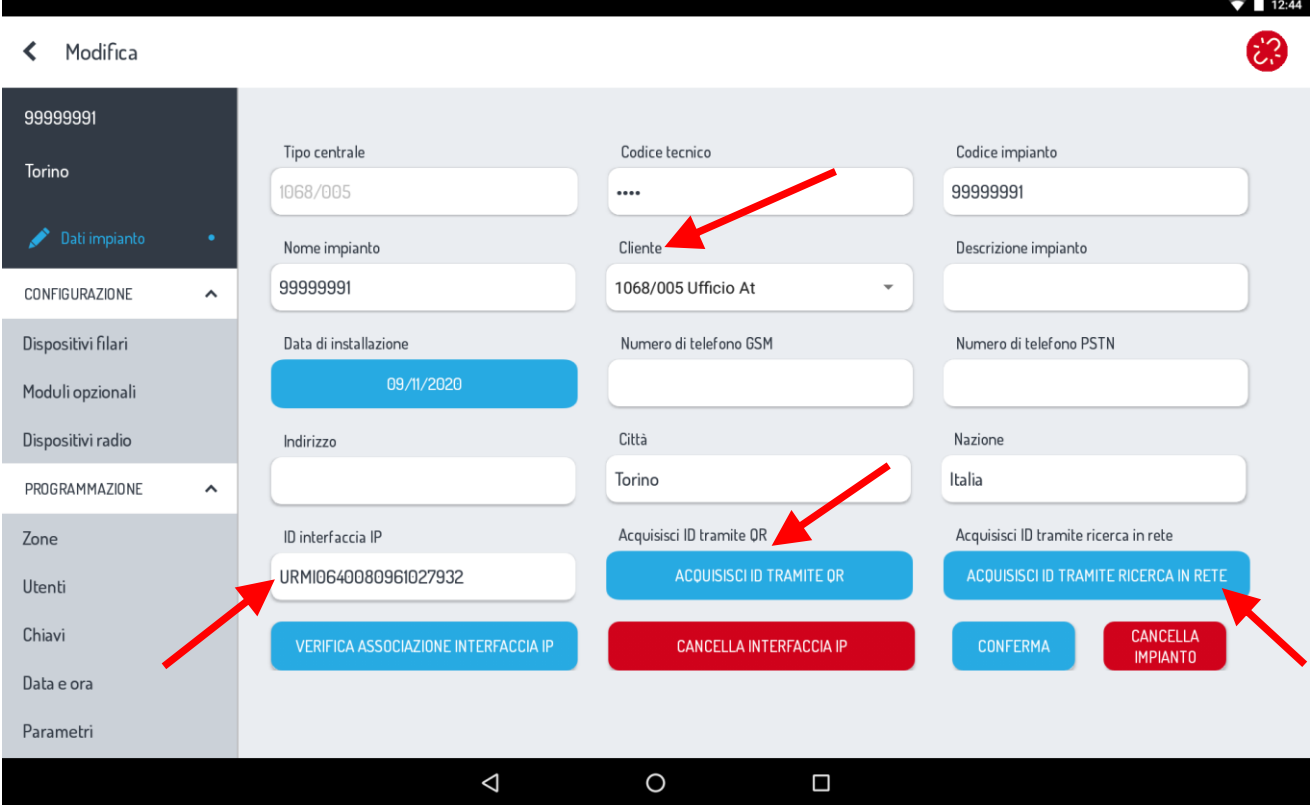

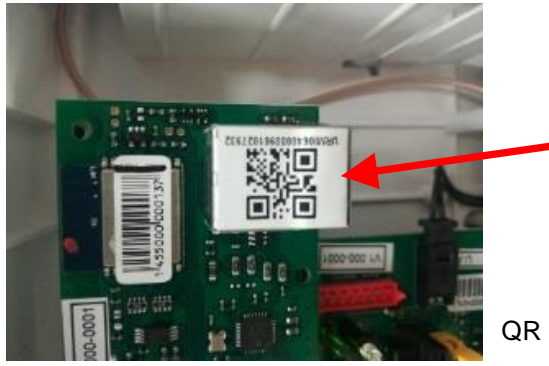

QR Code 1068/013

9. Per completare l'operazione e verificare che tutto sia terminato correttamente, attivare sul Tablet una **connessione Internet** per permettere di confermare la registrazione della centrale sul CLOUD Urmet. Procedere selezionando la voce:

### **"VERIFICA ASSOCIAZIONE INTERFACCIA IP"**

A conferma della verifica e dell'avvenuta registrazione al CLOUD, verrà visualizzato sullo schermo del Tablet per alcuni instanti il messaggio

### **"Sei l'installatore di questo dispositivo".**

**ATTENZIONE!** *La prima volta che si associa l'interfaccia IP verrà chiesto se si vuole diventare l'installatore del dispositivo, solo successivamente apparirà l'indicazione sopra riportata <<sei l'installatore di questo dispositivo>>.*

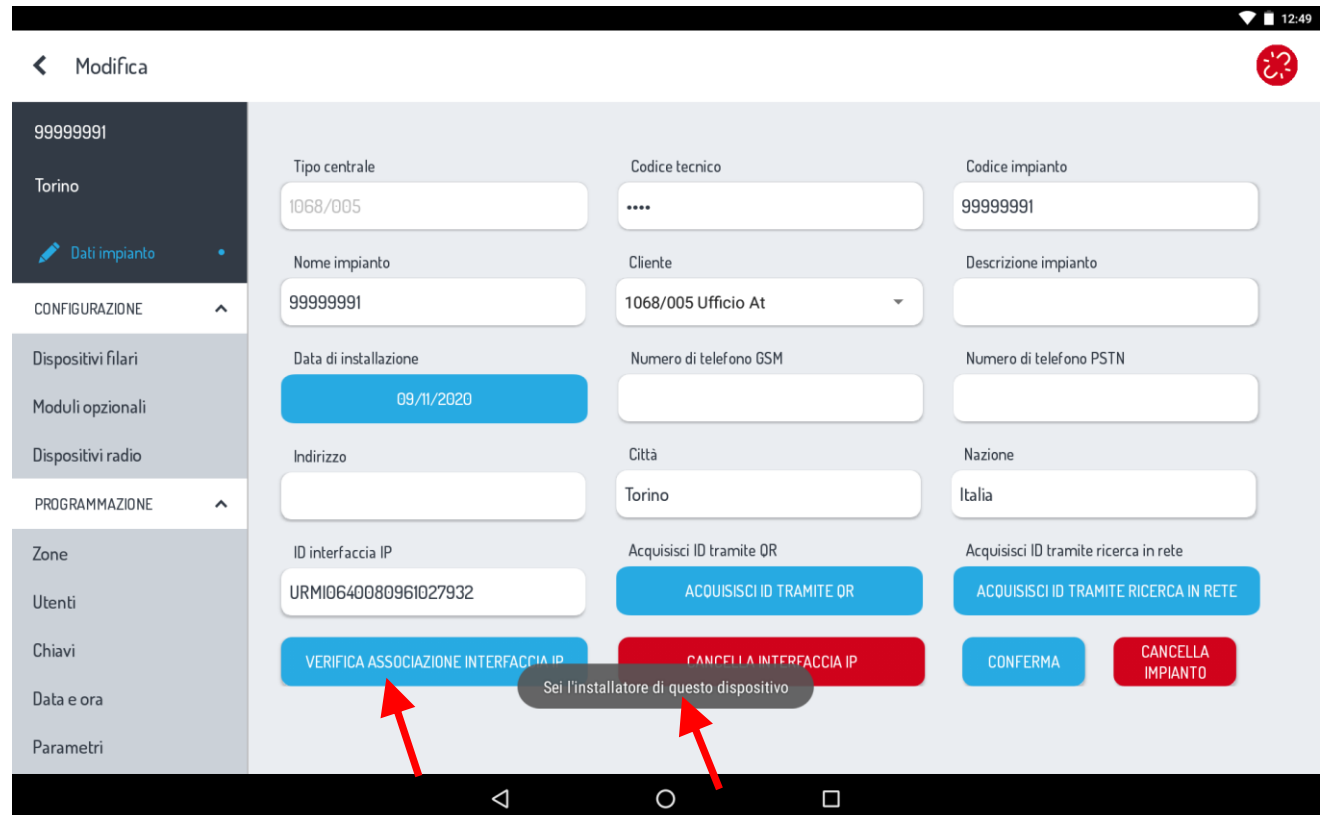

10. A questo punto è possibile connettersi alla centrale. Aprire il menu **"Impostazioni"** del **Tablet,** selezionare la pagina inerente le **reti WiFi**, identificare la rete con il nome **U1068-xxxxxx** e selezionare la voce **"connetti"**.

A connessione avvenuta chiudere la pagina reti WiFi e tornare nell'applicazione 1068Set.

**ATTENZIONE! Ricordarsi, PRIMA di effettuare la connessione diretta alla centrale 1068/xxx, di ABILITARE il codice Tecnico.**

11. Selezionare da una pagina del 1068Set l'icona per connettersi alla centrale  $\bullet$  :  $\alpha$ TP-LINK\_CSAT2  $\bullet$  $\triangleleft$  Modifica  $\bullet$ TP-LINK\_CSAT 9999999  $\bullet$ CSAT MKTK Codice impianto Codice tecnio Toring  $\bullet$ SNRS 6F8682 99999991 1068/0 ....  $\bullet$ TP-LINK POCKET 3020 AT Cliente Descrizione impianto Inerview ÷ 99999991 1068/005 Ufficio At CONFIDUDATIONS  $\bullet$ NVR083a2f00110d Dispositivi filari .<br>Jata di installazior Numero di telefono GSM Numero di telefono PSTN  $\overline{\bullet}$ URMETasa2 Moduli opzional ÷. Belkin.381 Dispo Città sitivi radio Nazione Indirizzo HUAWEI-B310-33CE Torino Italia PROGRAMMAZIONI  $\hat{\phantom{a}}$ Quality Offic i ID tramite OF i ID tr Zone ID interfaccia IP **LIBMET Toring** IPMIO640080961027933 Utent U1068-29b3c Chiav Ufficio.c Data e or Aggiungi rete Parametr ◁  $\circ$  $\Box$ 

12. Sullo schermo apparirà una finestra:

- Selezionare il **Tipo di Connessione.**
- In questa prima fase selezionare **"Access Point"** sia sulla centrale 1068/005A, sia sulla centrale 1068/010A (impostazione di fabbrica).

Nella versione di centrale 1068/010A apparirà nella scelta di connessione anche la voce **"Porta USB"**.

## **Centrale 1068/005A**

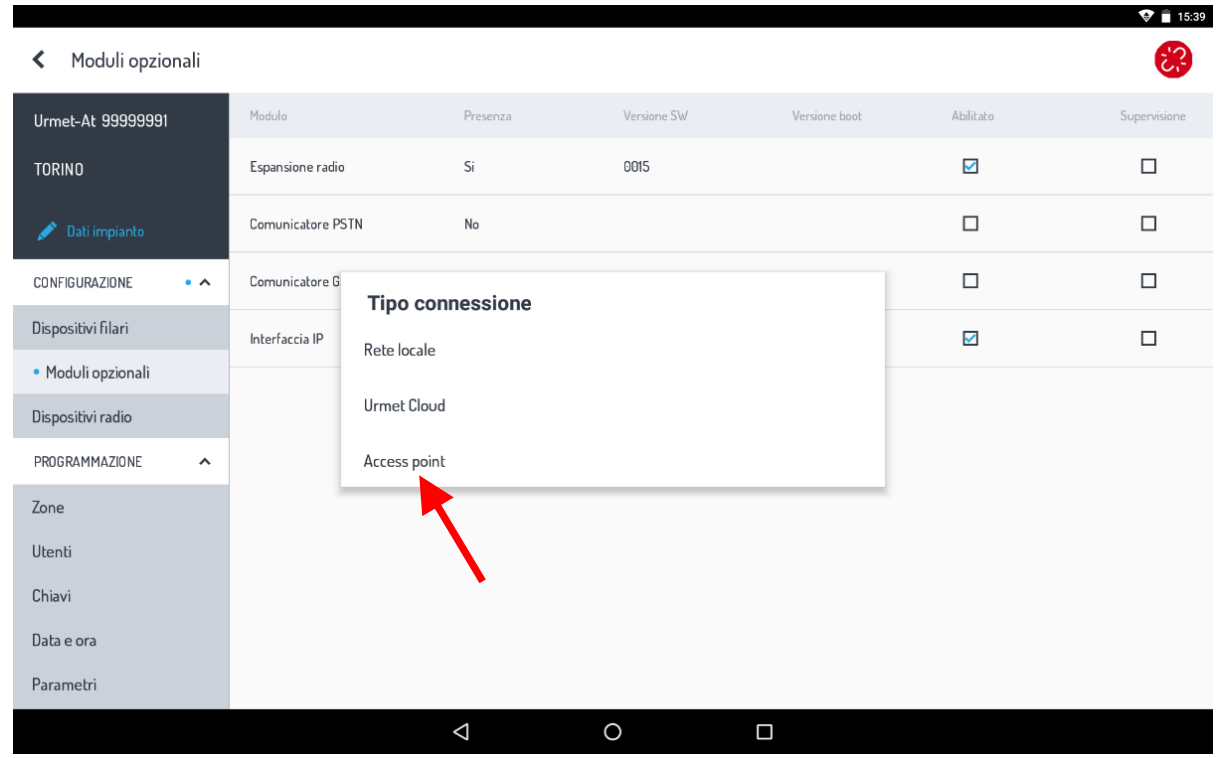

# **Centrale 1068/010A**

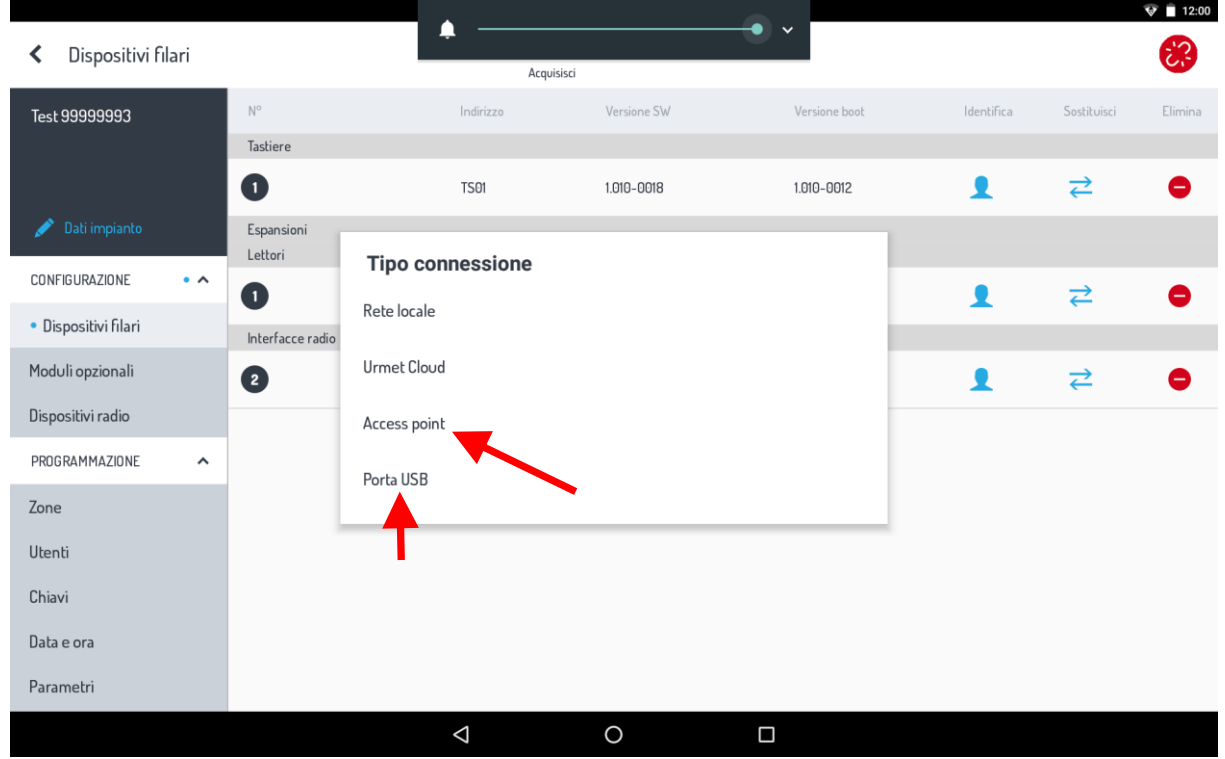

Appena stabilita la connessione con la centrale, l'icona precedente , diventa di colore **VERDE** ; conferma la connessione

diretta con la Centrale 1068. Se l'icona diventa di colore **GIALLO** , indica che la connessione è avvenuta ed il sistema si trova in stato di manutenzione.

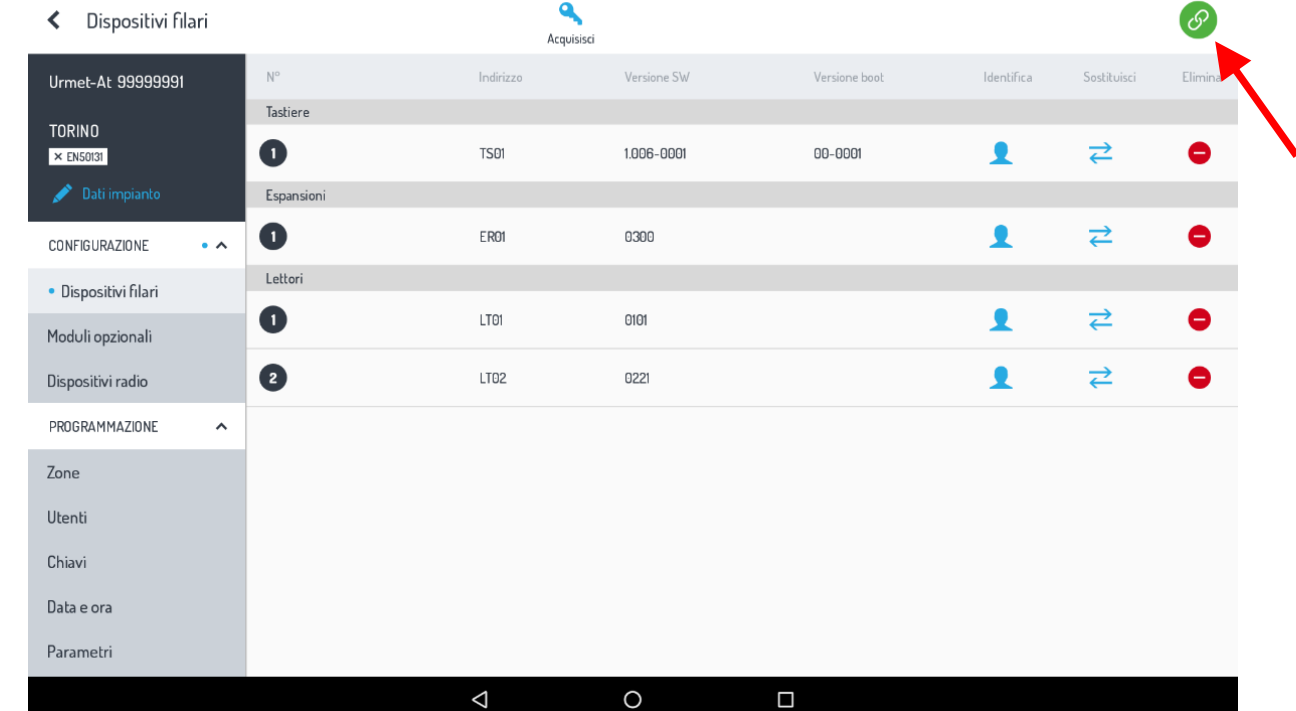

### 13. **Con la centrale connessa proseguire ad effettuare tutta la programmazione dell'intero sistema.**

A programmazione ultimata è possibile **"caricare la programmazione in centrale"** cliccando sull'icona **"Upload"** .

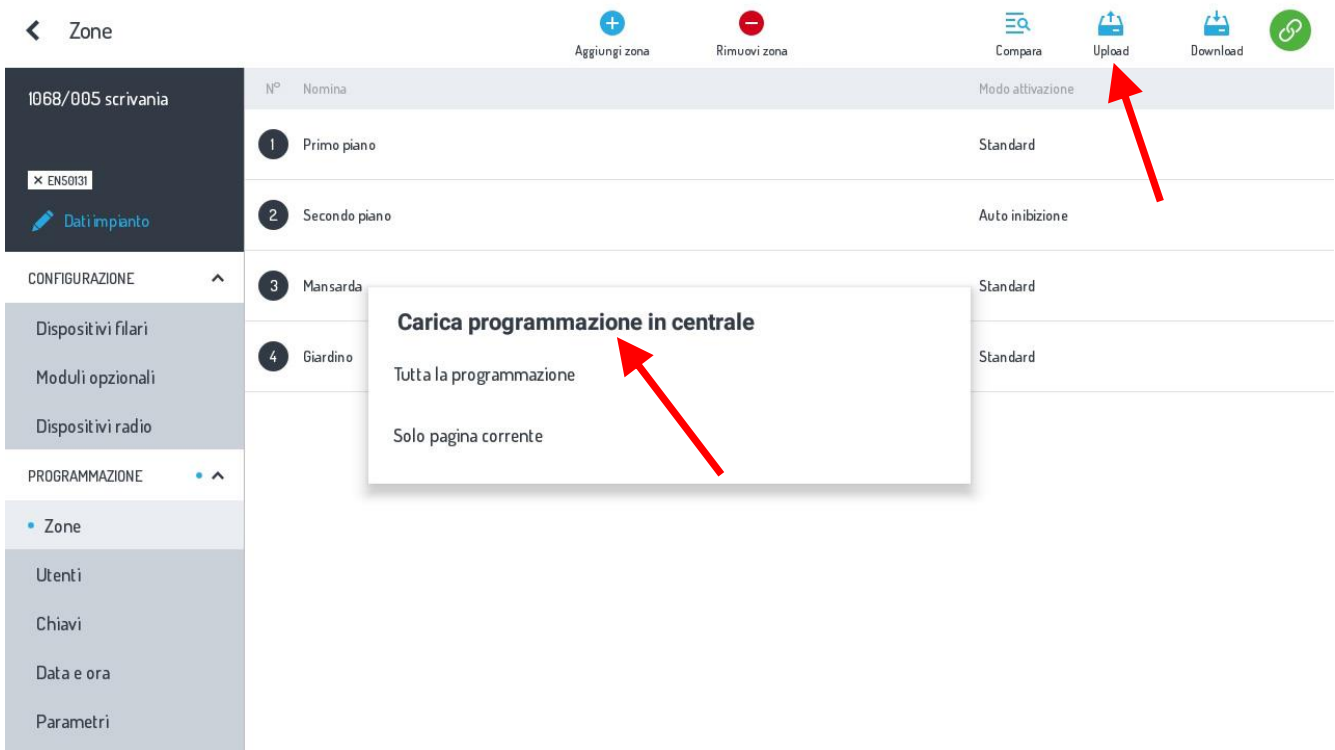

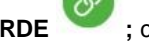

 $\bullet$  16:36

凸

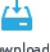

Viceversa se devo **"scaricare la programmazione dalla centrale"** selezionare l'cona **"Download" .**

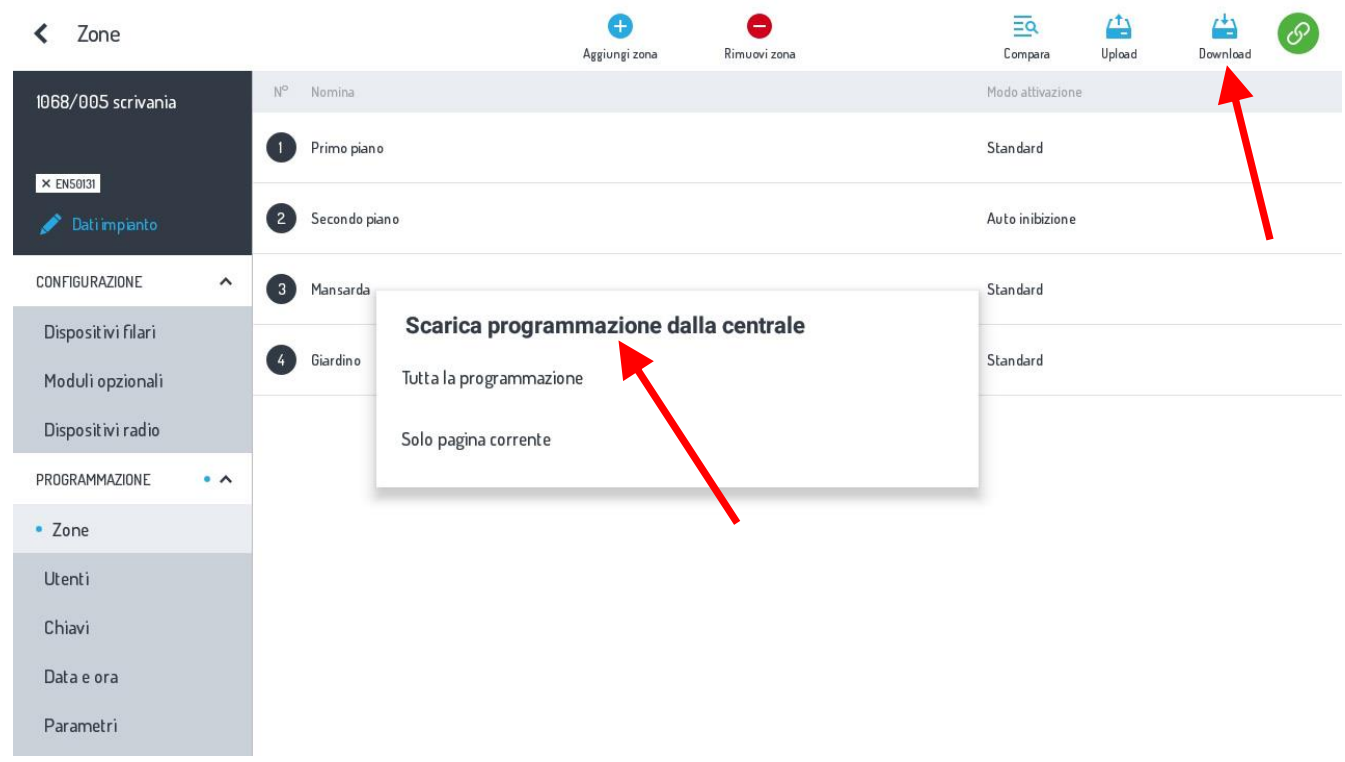

In tutti e due i casi si può scegliere se **"tutta la programmazione"** o solo la **"pagina corrente".**

E' possibile inoltre fare il **"Salvataggio/Ripristino"** di tutti gli impianti presenti nella Home 1068Set sul **CLOUD-Urmet,** selezionando

 $\overline{\textbf{J}}$ 

```
a seconda dell'esigenza la voce SALVA Salva o RIPRISTINA Ripristina
```
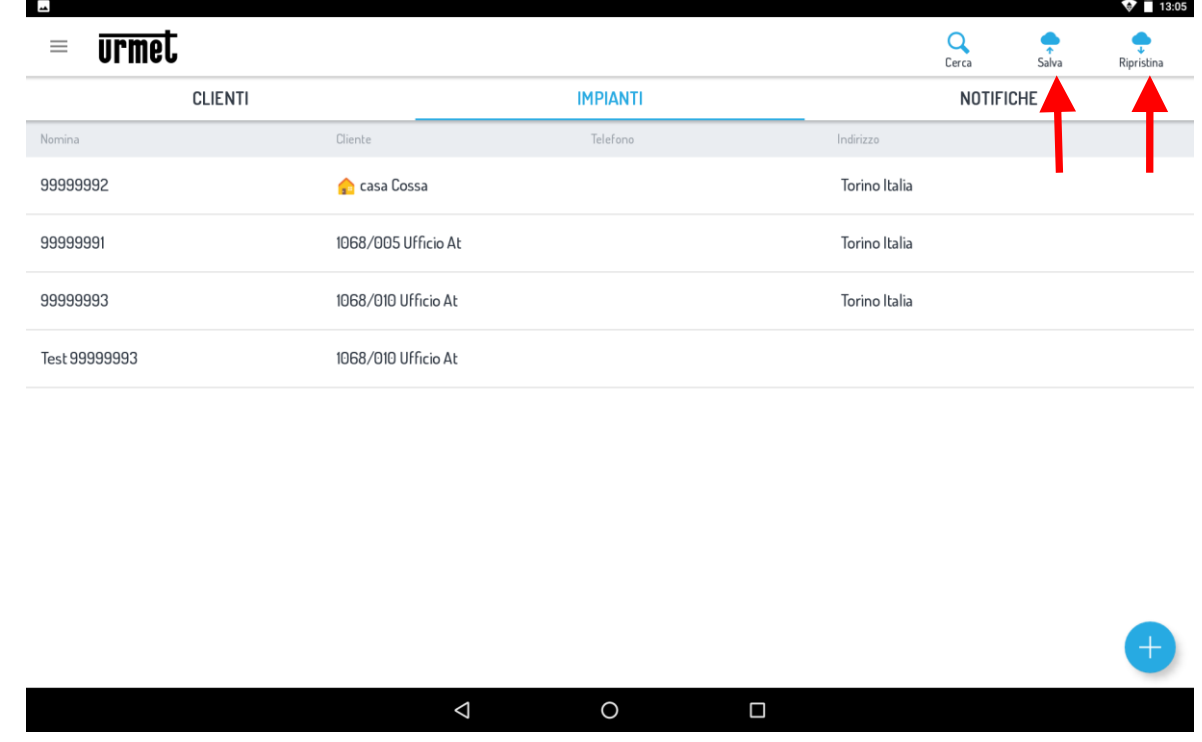

#### **NOTA:**

I moduli opzionali quali l'**Interfaccia IP – 1068/013, modulo GSM – 1068/458, Espansione Radio ER -1068/011** o **1068/017**, devono essere abilitati o **dalla tastiera 1068/021** da menu del Tecnico, oppure **da menu APP1068Set** alla voce **"moduli Opzionali"** spuntando le caselle interessate.

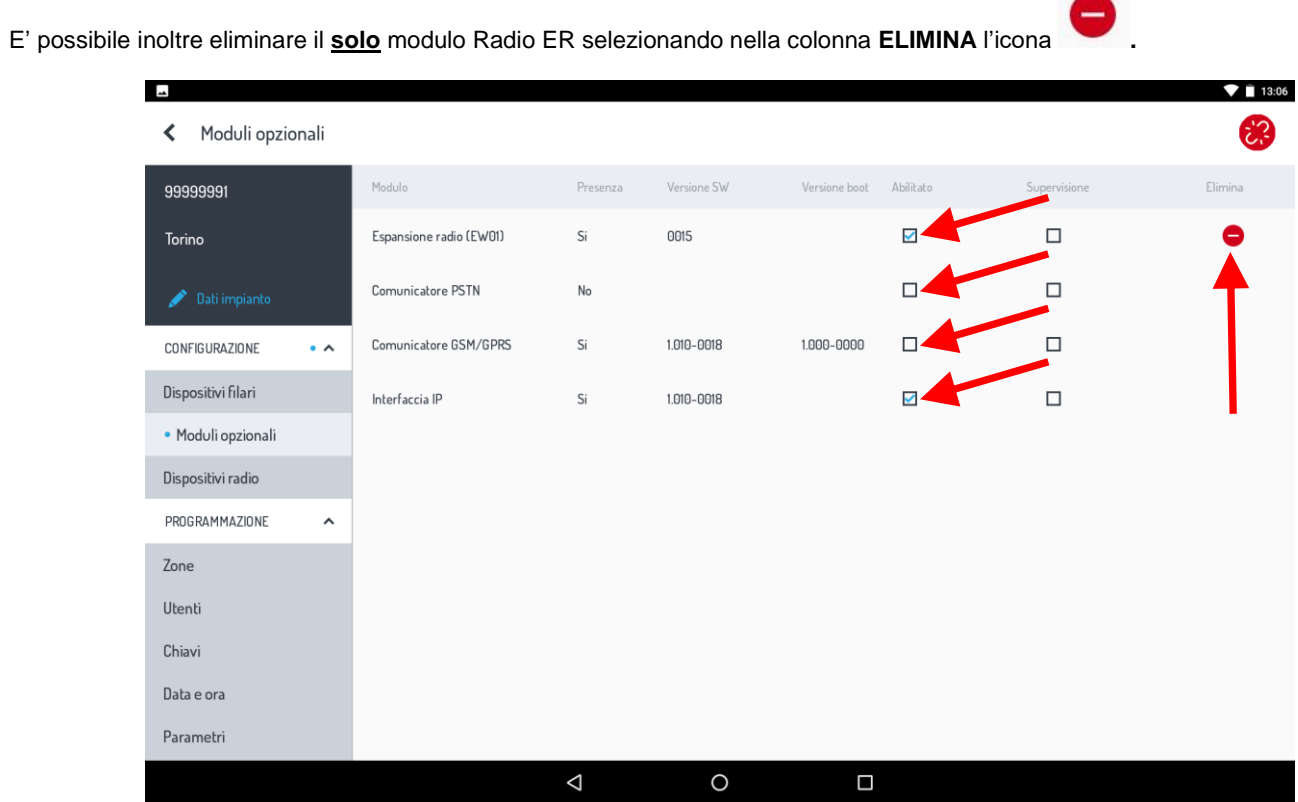

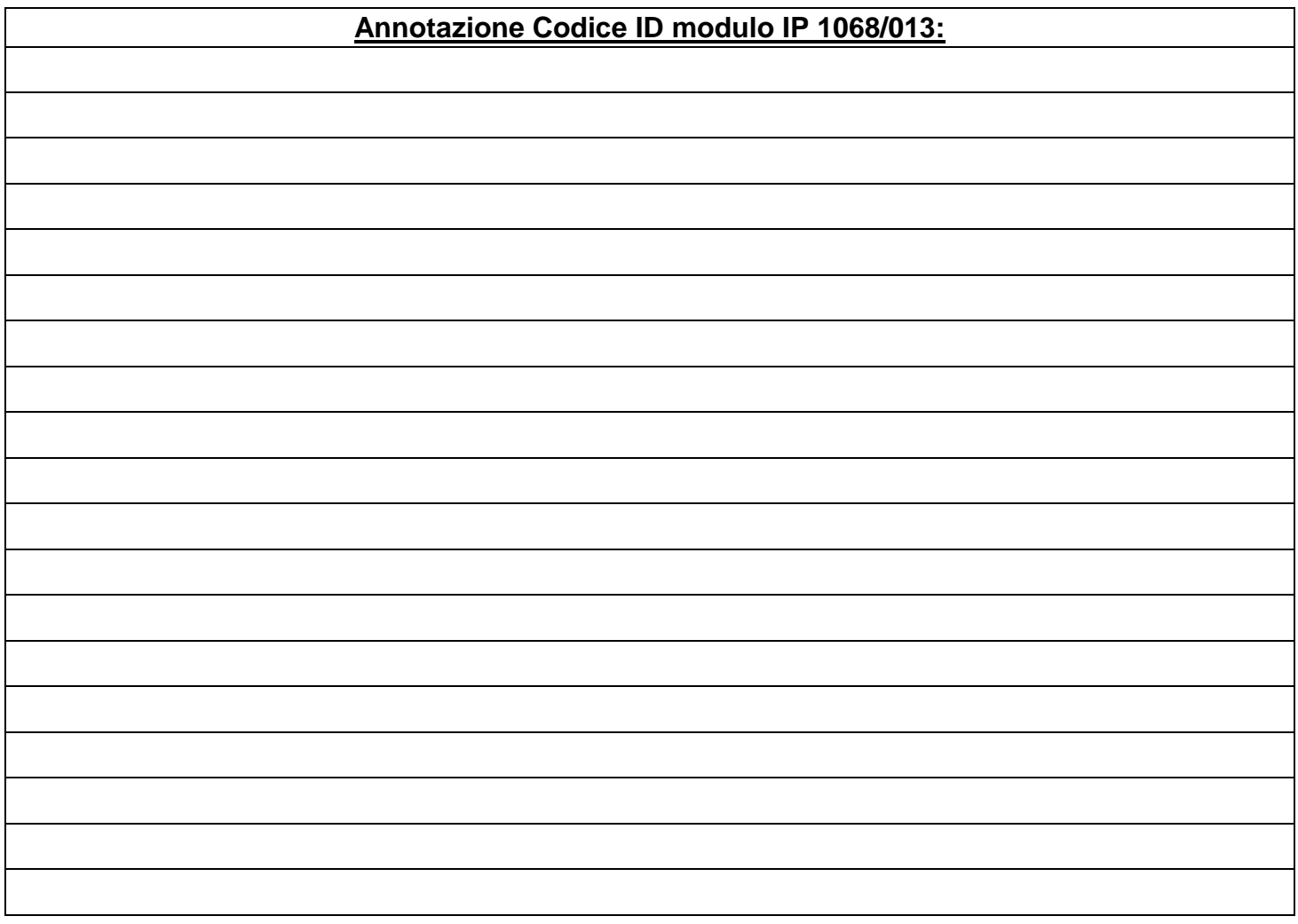

### **ENGLISH**

## **INTRODUCTION**

**WARNING!** This guide applies only for the first installation and commissioning of the 1068/xxx system.

The 1068 system can be totally configured and programmed in **two ways**:

- 1. Using the **KEYPAD 1068/021** connected to the system bus in manual mode
- 2. Through a direct connection **(in Access Point**) and/or local or remote (**WiFi** / **LAN**) with the exclusive use of an **ANDROID TABLET** equipped with **the 1068SET APP** (optional presence of the 1068/013 IP module required).

### **MODE 1 - PROGRAMMING WITH KEYPAD 1068/021**

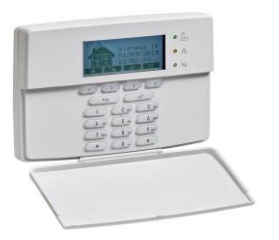

- 1. Position **Jumper JP4** to **select the operating mode EN50131-1** or **NON EN50131-1**
- 2. Power the 1068/xxx control unit (mains and battery).
- 3. Check that the **POWER** LED (green) lights up fixed and that the "Initial Restart" status is initiated.
- 4. Check the sequential lighting of the three **SYSTEM STATUS** LEDs (green/yellow/green).
- 5. Check that the **RUN** LED (green) is blinking fast.
- 6. Wait for the end of the **initial restart** of the central unit, which lasts about 20 seconds. After this, the screen for choosing the operating mode will appear on the keypad display, i.e. **EN50131-1 version** (JP4 Closed) or NON EN50131-1 version (JP4 Open), according to the **position** of the jumper.
- 7. The control unit automatically exits the procedure once the choice has been confirmed.
- 8. **Access the programming menu** of the entire system directly using the **Installer code** (factory setting: **0000**) and continue the **manual configuration** using the keypad.

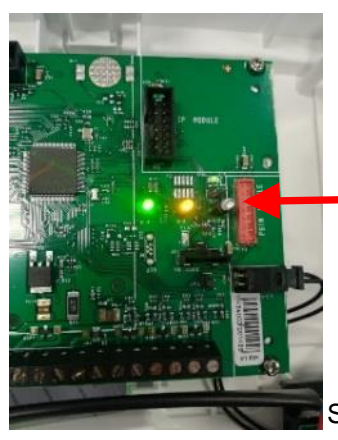

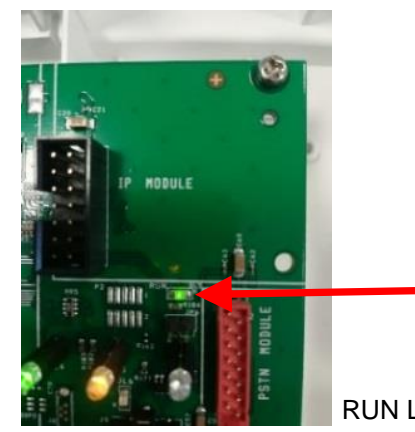

RUN LED

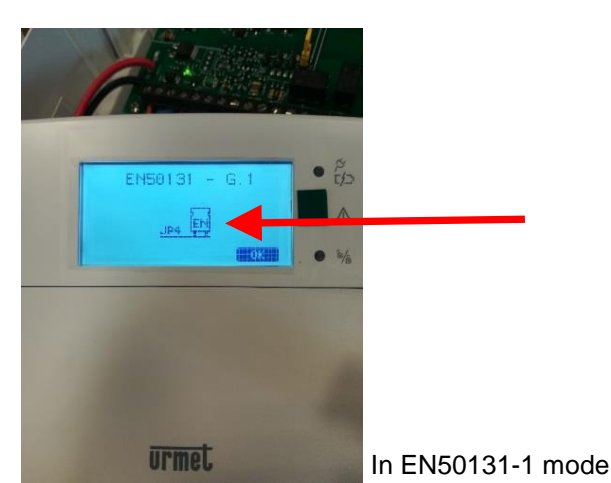

System STATUS LED

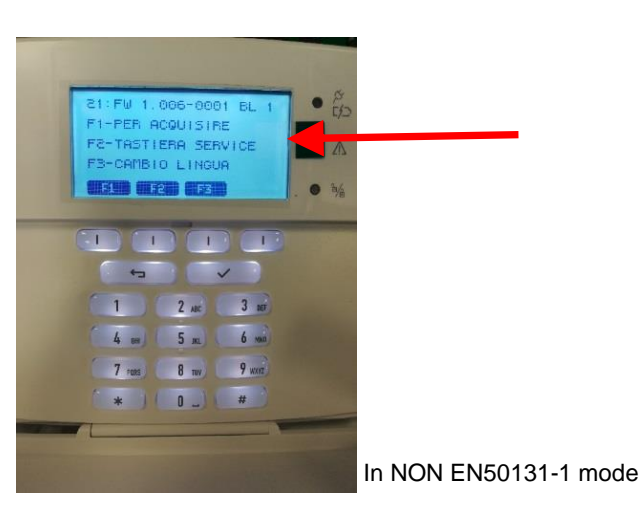

DS1068-042 10 LBT21163

## **MODE 2 - PROGRAMMING WITH APP 1068SET**

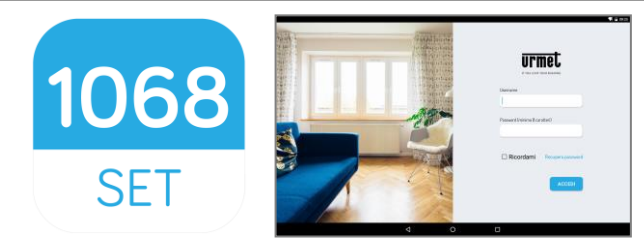

This mode requires the exclusive use of a **10" TABLET** equipped with **APP 1068SET** that can be downloaded from Google Play Store, Android V6.0 operating system and/or later and control unit 1068 of the **IP module 1068/013**.

### 1068

- 1. Download and install the **1068SET App**
- 2. If you **already have** a **Urmet Account** (e.g.: Yokis, Urmet-Cloud Full/Lite, etc.), use these credentials to access the application.
- 3. **If you do not have** a valid Account, **register on the Cloud** at at the login prompt.

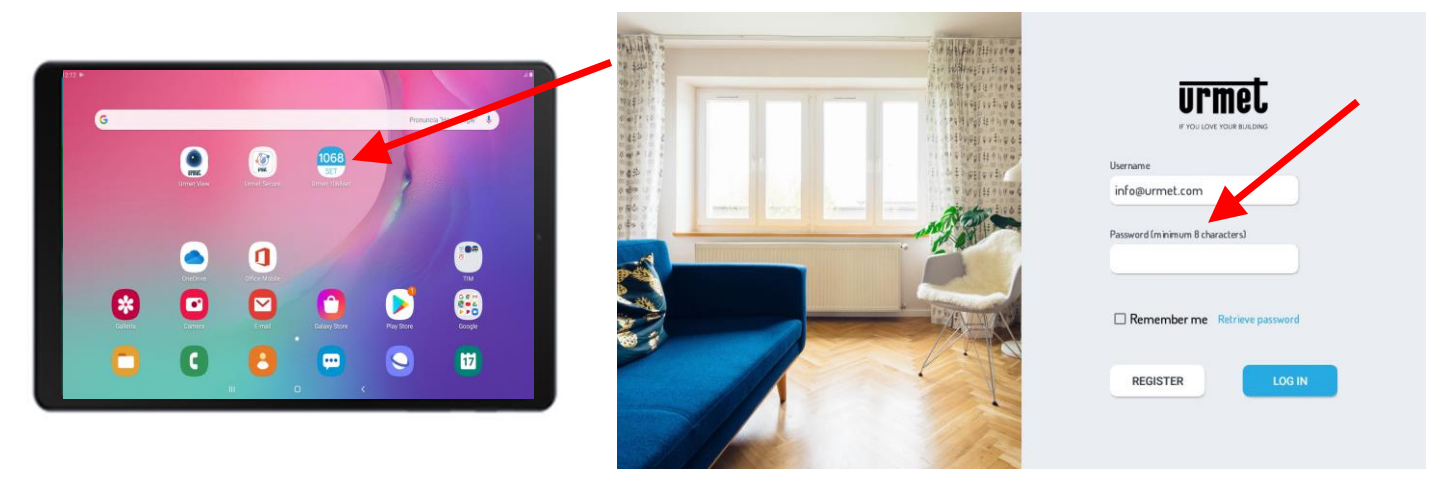

4. With the control unit disconnected from the power supply, install the **IP 1068/013** module in the connector on the control unit board and make sure that the **JP4jumper in the control unit is open (NON EN50131-1 mode)**.

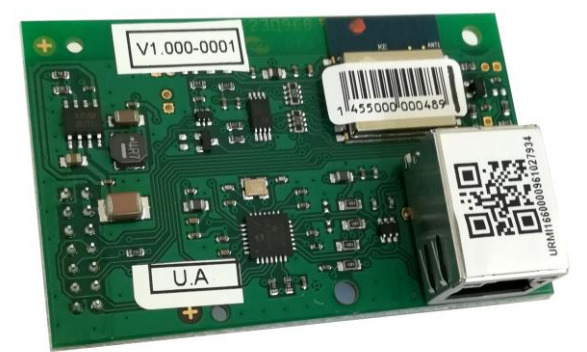

 Power up the central unit 1068/xxx (with mains and battery) and check that the **POWER** LED (green) is on, the RUN LED is flashing, the three **system STATUS** LEDs light up sequentially and the central unit is in the "**Initial Restart**" state.

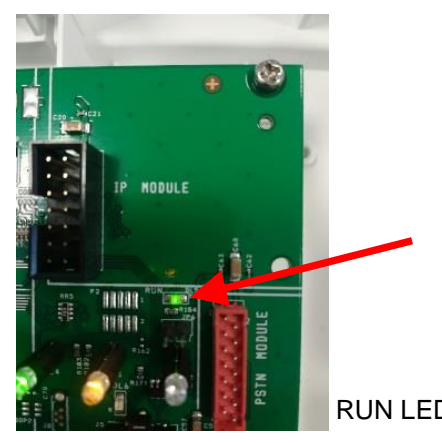

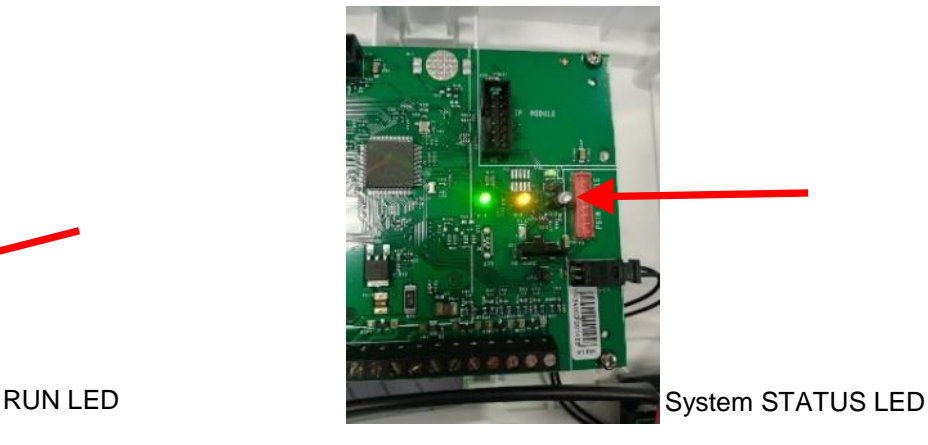

- 5. Wait for the end of the **initial reboot** of the control unit, that takes about 20sec, after which you can directly access the programming menu of the keypad using the Installer code (factory setting: 0000). Go to "PROGRAMMING" >> "System Code" >> and enter the desired 8-digit **System code** (factory setting **99999999**).
- 6. On the tablet, open 1068Set App and enter the **"CUSTOMERS"**page. Press the **+** symbol, enter the name of any customer in the personal data fields and select the **"CONFIRM"** button to save.
- 7. Then open the **"SYSTEMS"**page and press the **+** symbol. A window will appear showing the factory setting fields of the "Control unit type 1068/xxx / Installer code 0000/ System code 999999. The codes must be the same as those set in the control unit. Enter and/or modify the data if different and save by pressing **"CONFIRM"**.
- 8. The next page shows the fields filled in with the newly saved data of the new system and other fields to be filled in to associated the customer with the system.

In this step, proceed by acquiring the QR-code present on the IP 1068/013 module in two ways:

- by selecting **"ACQUIRE ID WITH QR"**on the page,
- by using the automatic search function by selecting **"ACQUIRE ID WITH NET SEARCH"**.

The ID detected by the camera of the tablet or alternatively by using the network search will be automatically saved in the >>> **"IP Interface ID"** field. Select **"CONFIRM"** item to save (see figure below).

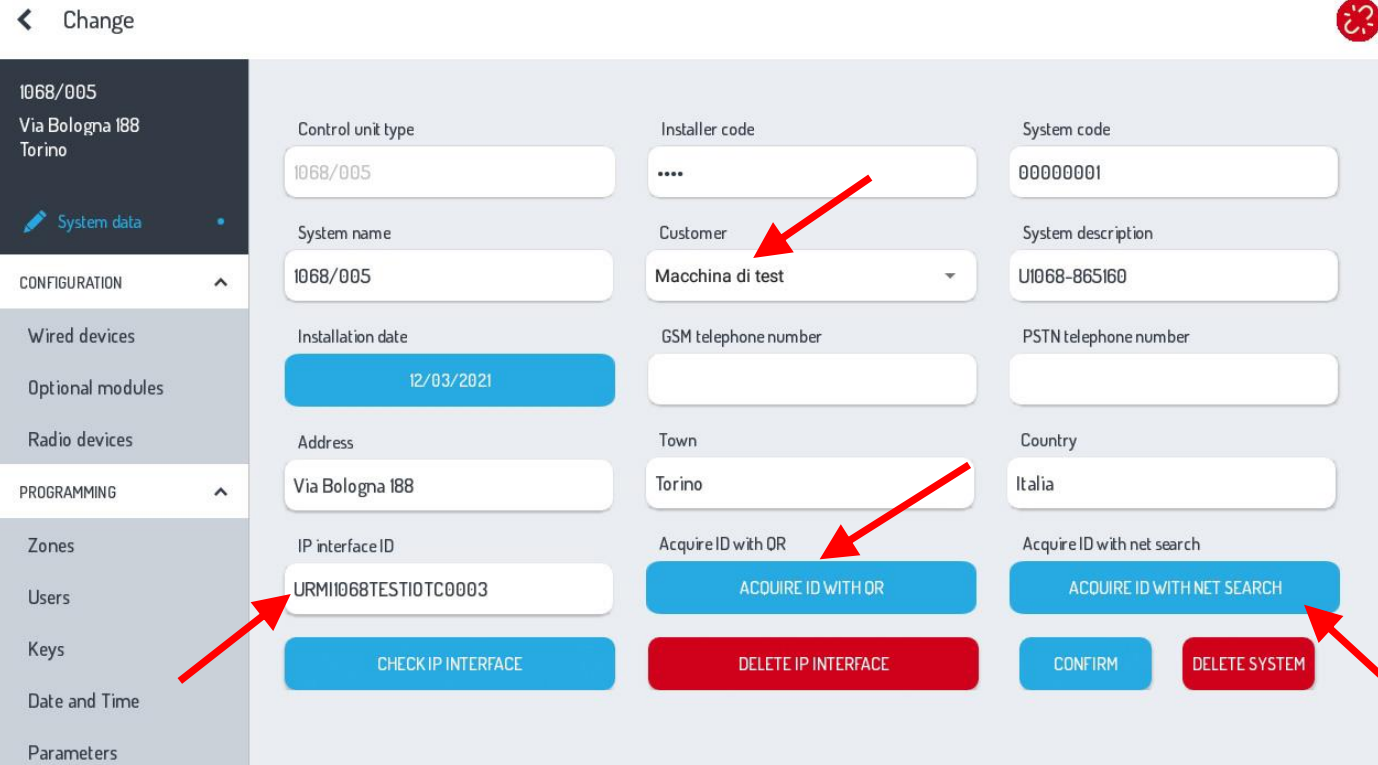

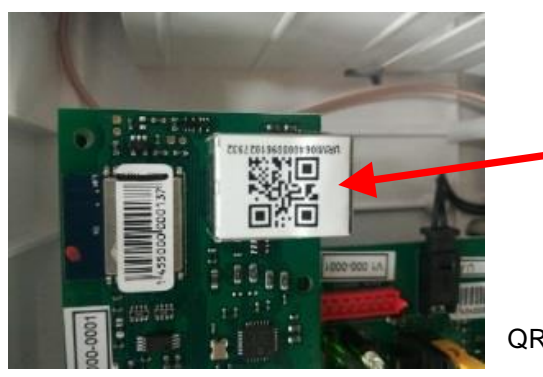

QR Code 1068/013

9. To complete the operation and check that everything is finished correctly, activate an **Internet connection** on the tablet to confirm the registration of the control unit on Urmet CLOUD. Proceed by selecting the item:

## **"CHECK IP INTERFACE"**

The following message will be displayed on the screen of the tablet for a few seconds to confirm the check and the successful registration on the CLOUD

### **"You are the installer of this device".**

**WARNING!** *The first time the IP interface is associated you will be asked if you want to be the installer of the device. Only then will the indication shown above appear <<you are the installer of this device >>.*

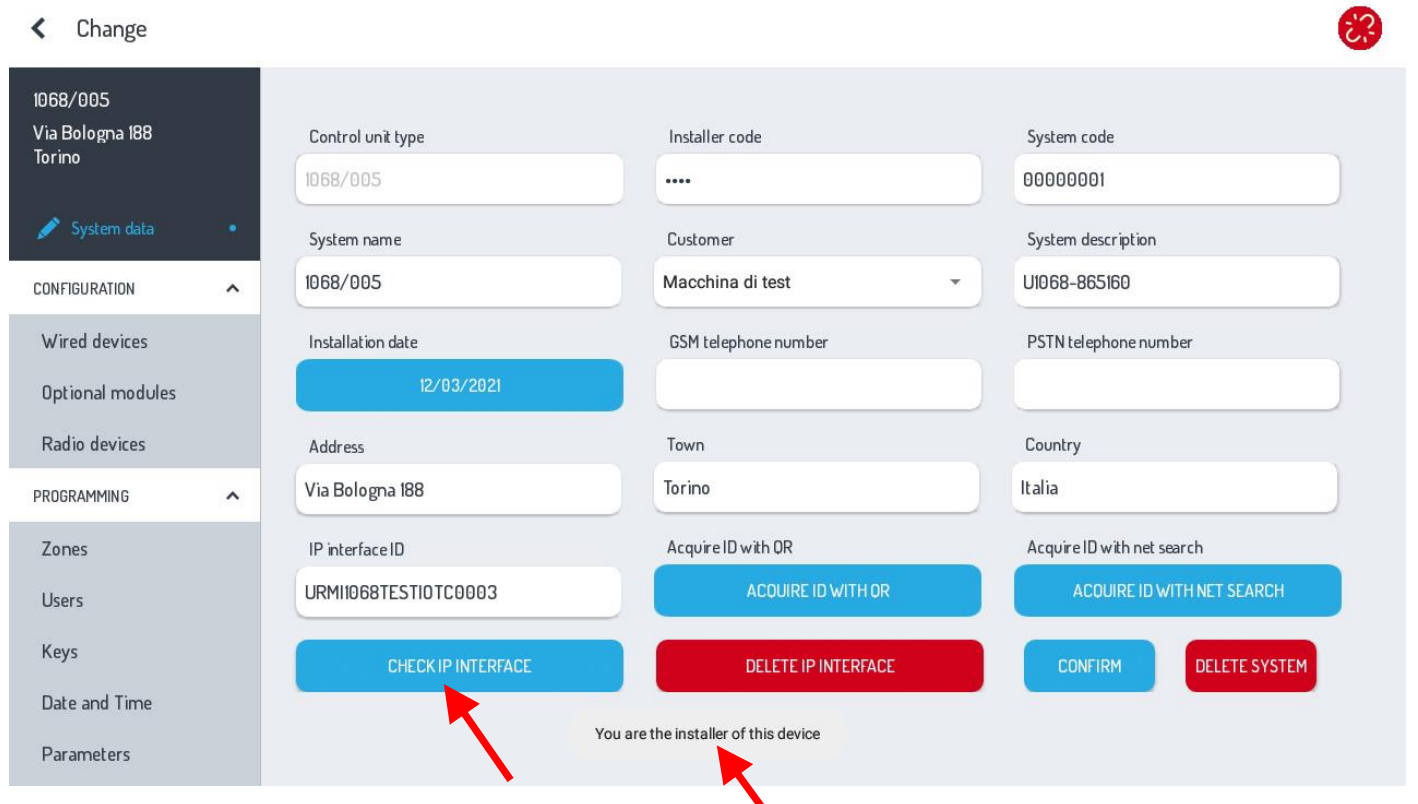

10. You can connect to the control unit at this point. Open the **"Settings"** menu on the **tablet**, select the **WiFi networks** page, identify the network with the name **U1068-xxxx** and select **"connect"**.

Once the connection has been established, close the WiFi networks page and go back to the 1068Set app.

WARNING! Remember to ENABLE the **Installer code BEFORE** connecting directly to the 1068/xxx control unit.

11. Select the icon on a page of 1068Set to connect to the control unit.

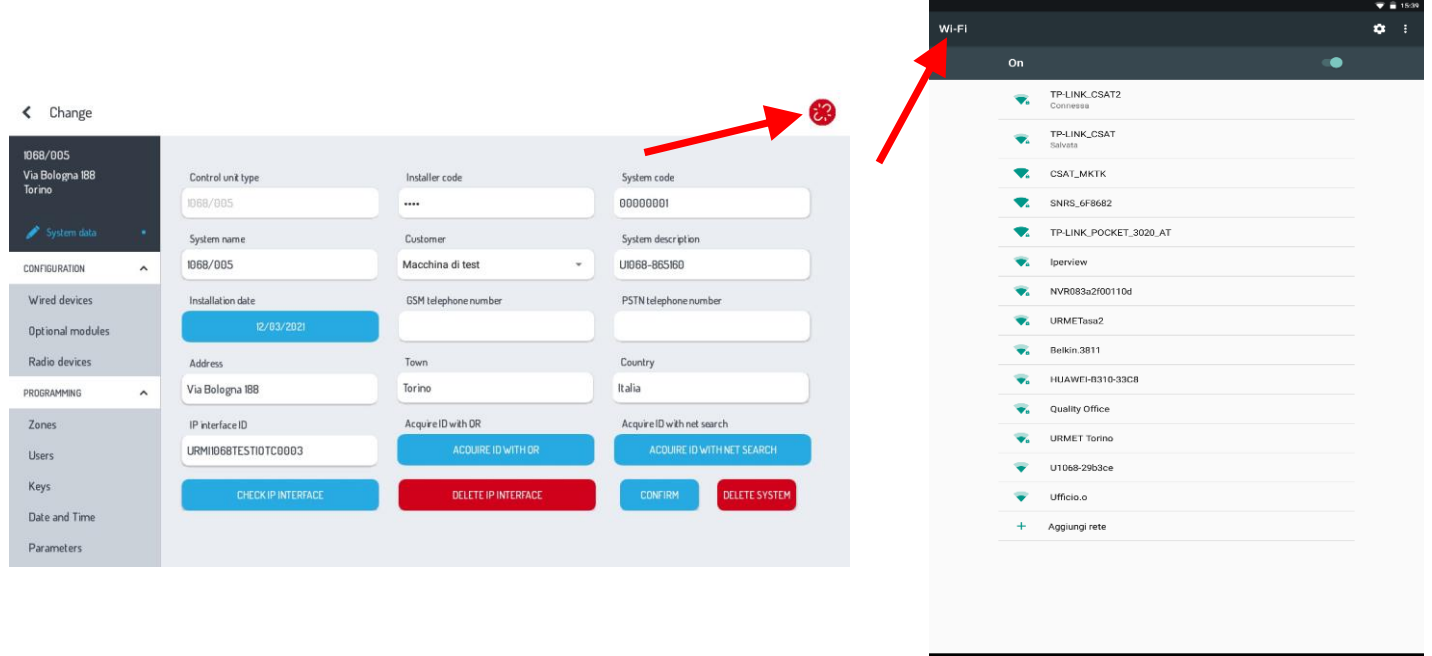

12. A window will appear on the screen:

- Select the **Connection type**.
- In this first step, select **"Access Point"** both on the 1068/005A and on the 1068/010A control unit (factory setting).
- The **"USB port"** option will also appear in the connection selection on the 1068/010A version of the control unit.

#### **1068/005A – Control panel** < Optional modules Module Presence SW version Bootversion Enabled Supervision Delete 1068/010 scrivania  $\Box$  $\Box$ Radio add-on (EW02) N<sub>o</sub> 0016 GSM/GPRS communicator N<sub>o</sub> 1.013-0021 1.013-0021  $\checkmark$  $\checkmark$ **Connection type**  $\checkmark$ CONFIGURATION IP interface  $\bullet$   $\land$ Local network Wired devices Urmet Cloud · Optional modules Radio devices Access point PROGRAMMING  $\lambda$ Zones Users Keys Date and Time Parameters

# **1068/010A - Control panel**

Optional modules ≺

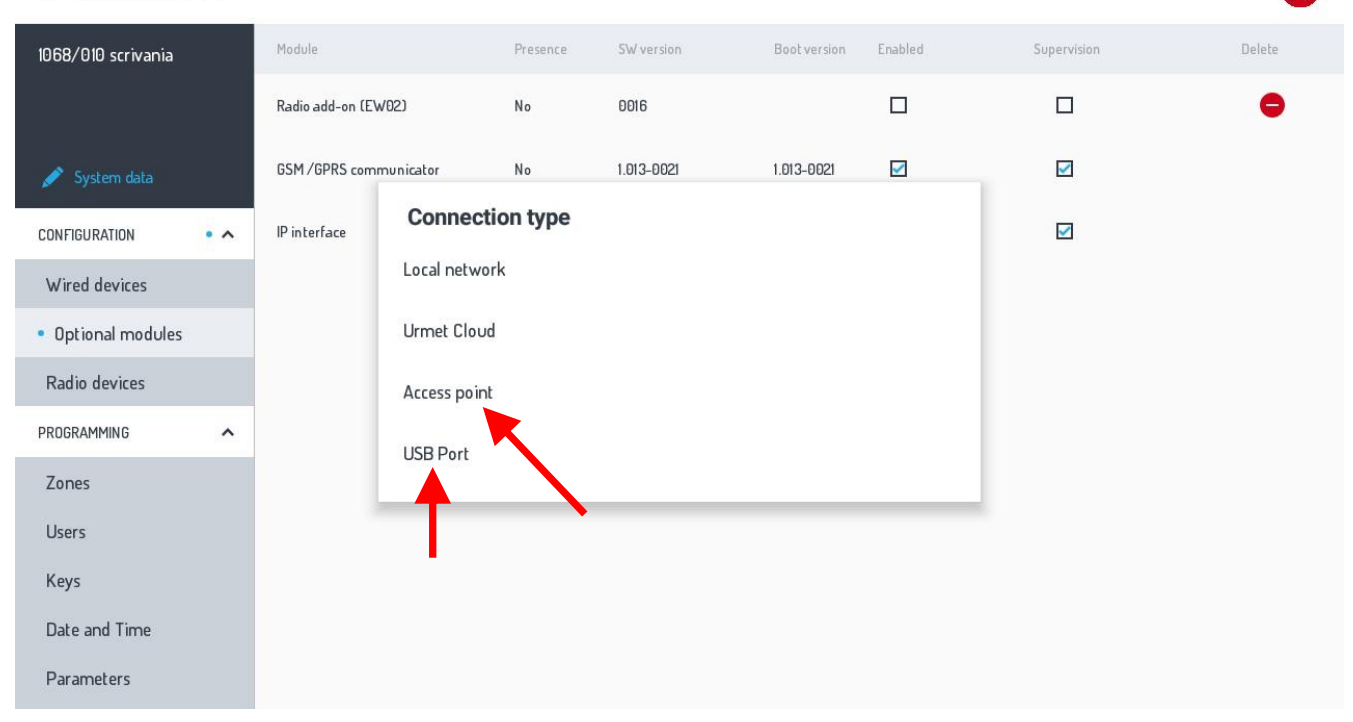

As soon as the connection with the central unit is established, the previous icon turn **GREEN** confirming the direct

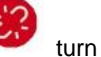

凸

connection with the 1068 control unit. If the icon turns **YELLOW** it that the system is in maintenance status.

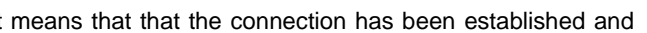

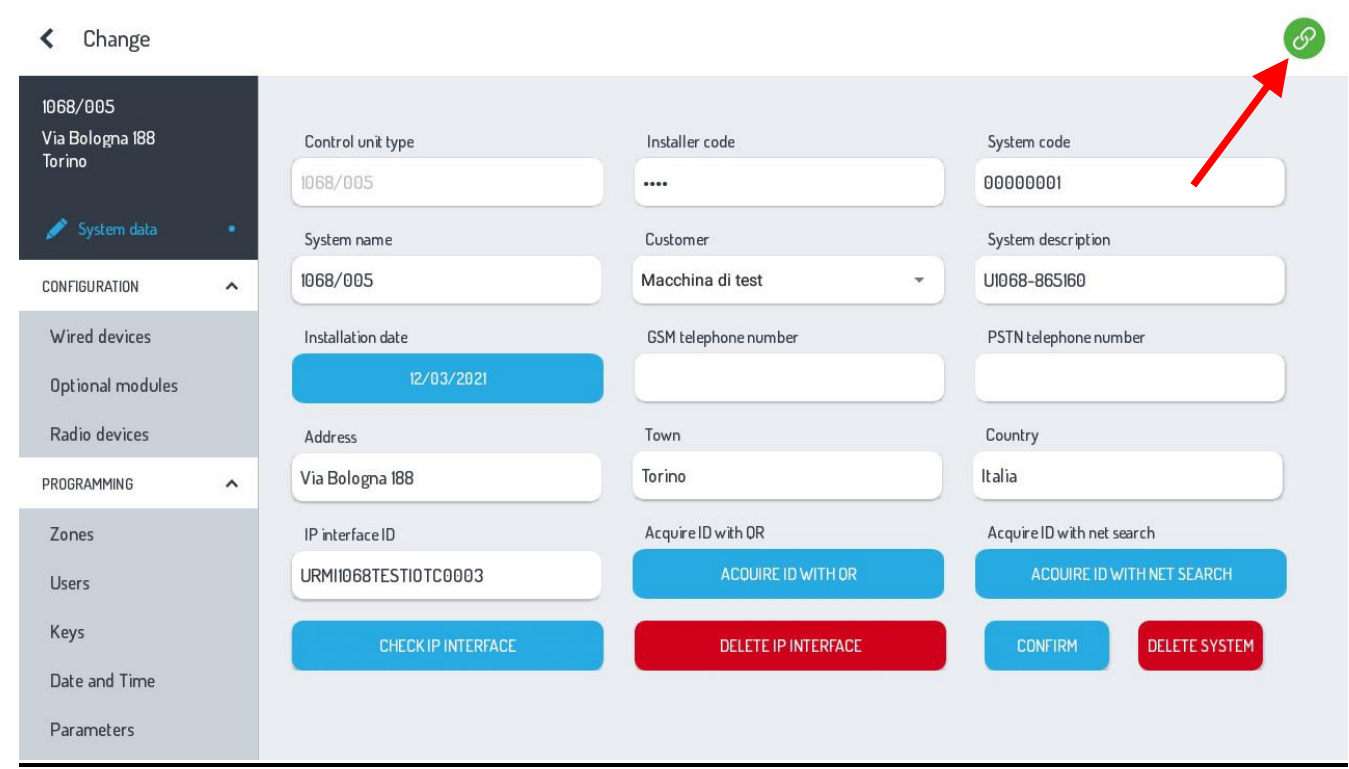

### 13. **Continue programming the entire system with the control unit connected.**

Once programming is complete, select "Upload programming in control unit" by clicking on the "Upload" icon Upload

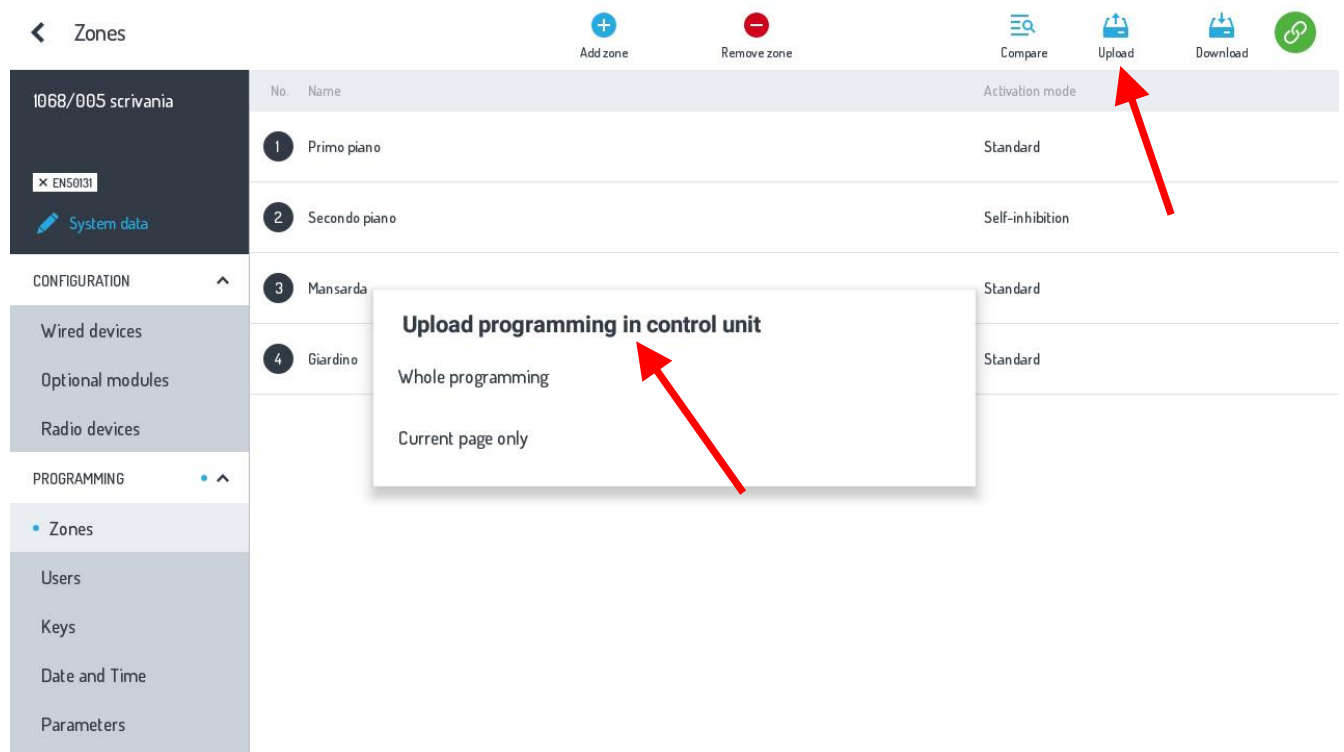

Vice versa, select **"Download programming from control unit"** using the icon **"Download" .**

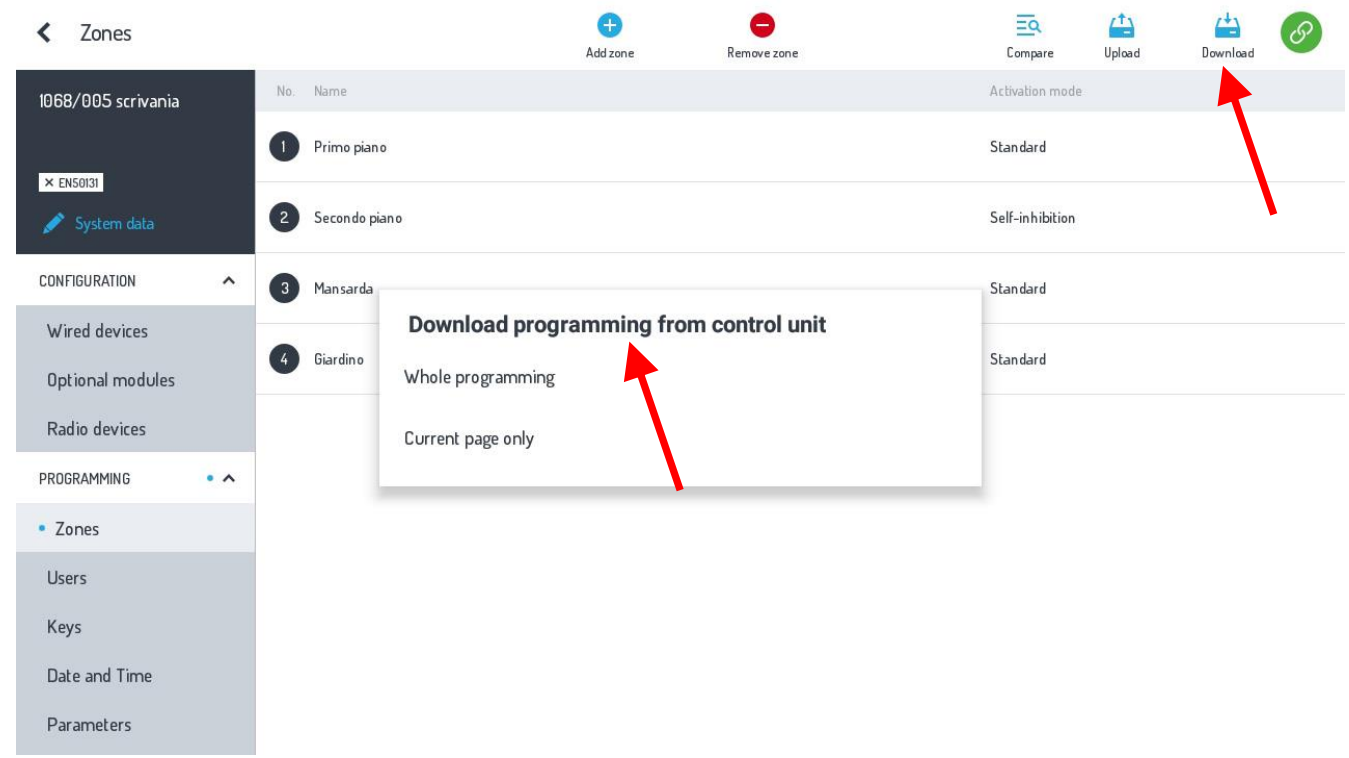

In both cases you can choose **"Whole programming"** or **"Current page only".**

You can **"Save/Restore** all the systems present in Home 1068Set to **CLOUD-Urmet,** by selecting **SAVE** or **RESTORE** ų,

# Restore accordingly.

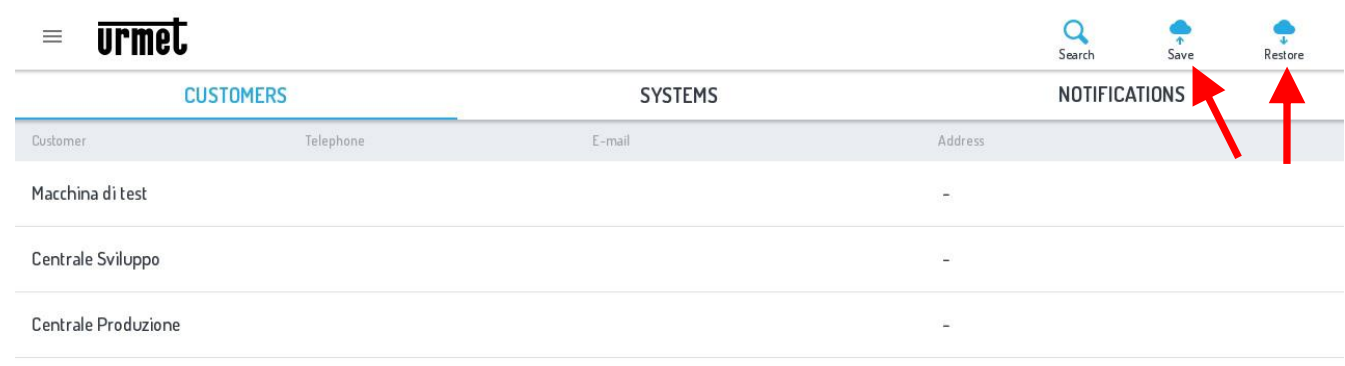

### **NOTE:**

The optional modules such as the **IP Interface – 1068/013, GSM module – 1068/458, Radio Expansion ER - 1068/011** or **1068/017**, must be enabled either from the **1068/021 keypad** from the Installer menu, or from the **APP 1068Set menu** under **"Optional modules"** by ticking the relevant boxes.

# It is also possible to delete **only** the Radio ER module by selecting the icon in the DELETE column.

 $\left\langle \right\rangle$  Ontional modules

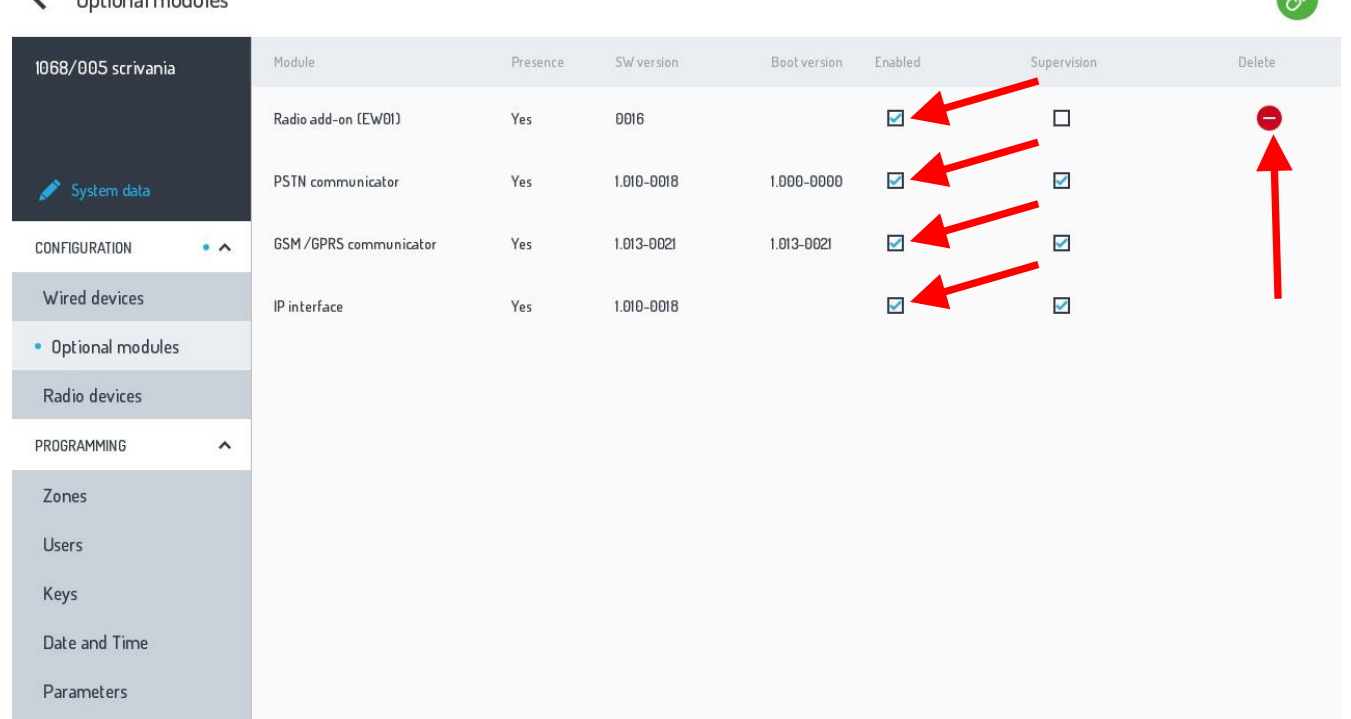

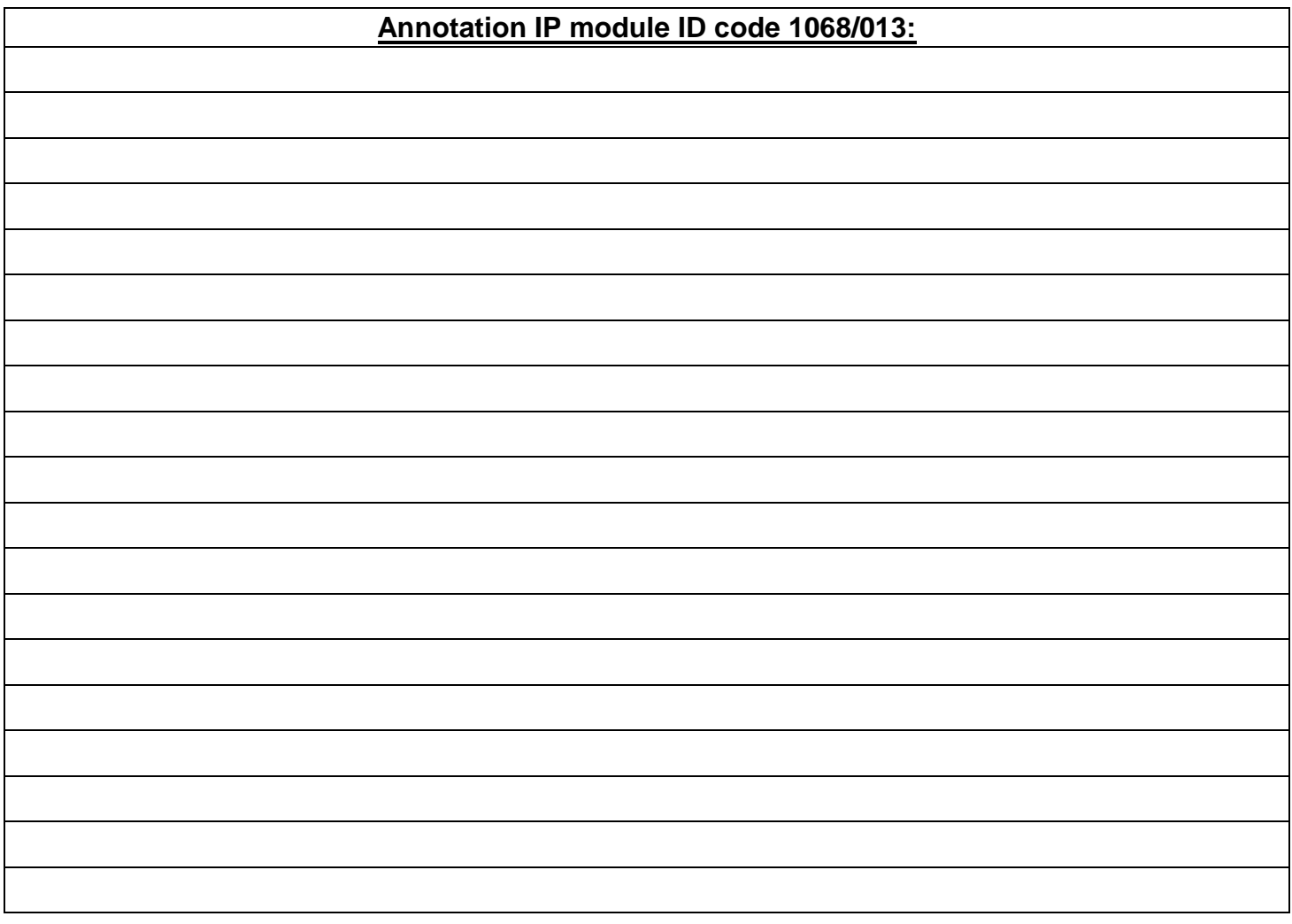

 $\sqrt{2}$ 

## **FRANÇAIS**

## **AVANT-PROPOS**

**ATTENTION!** La présente notice ne s'applique qu'à la première installation et mise en service du système 1068/xxx.

Le système 1068 peut être entièrement configuré et programmé en **2 modes**:

- 1. En mode manuel, à l'aide du **CLAVIER 1068/021** raccordé au Bus du système
- 2. À travers une connexion directe **(Access Point**) et/ou locale ou distante (**WiFi**/**LAN**), en utilisant une **TABLETTE ANDROID** dotée de **l'APP 1068SET**, en présence du module IP optionnel 1068/013.

### **MODE 1 – PROGRAMMATION A L'AIDE DU CLAVIER 1068/021**

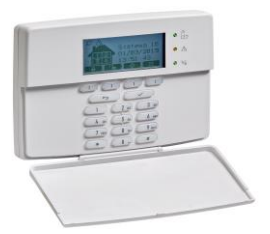

- 1. Positionner le **Cavalier JP4** pour le **choix du mode** de fonctionnement **EN50131-1 ou NON EN50131-1.**
- 2. Alimenter la centrale 1068/xxx (secteur et batterie).
- 3. Vérifier l'allumage fixe de la LED **POWER** (verte) et la mise en place de l'état de «Redémarrage initial».
- 4. Vérifier l'allumage séquentiel des trois LED d'**ÉTAT**système (vert/jaune/vert).
- 5. Vérifier le clignotement rapide de la LED **RUN** (vert).
- 6. Attendre la fin du **Redémarrage initial** de la centrale, d'une durée d'environ 20 secondes, au bout desquelles l'afficheur du clavier présentera l'écran de choix du mode de fonctionnement en **version EN50131-1** (JP4 Fermé) ou **NON EN50131-1** (JP4 Ouvert), en fonction de la **position** du cavalier.
- 7. Une fois le choix de la centrale confirmé, le système quittera automatiquement la procédure.
- 8. **Accéder directement au menu de programmation** de l'ensemble du système à l'aide du **code Technicien** (code d'usine : **0000**) et réaliser toute la **configuration manuelle** depuis le clavier.

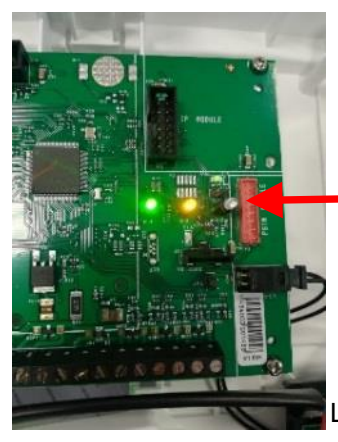

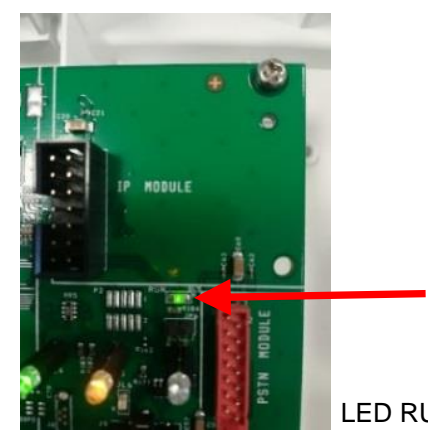

LED RUN

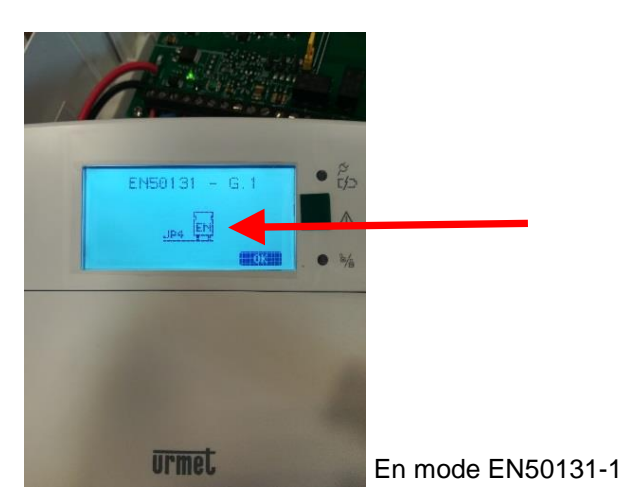

LED D'ÉTAT du système

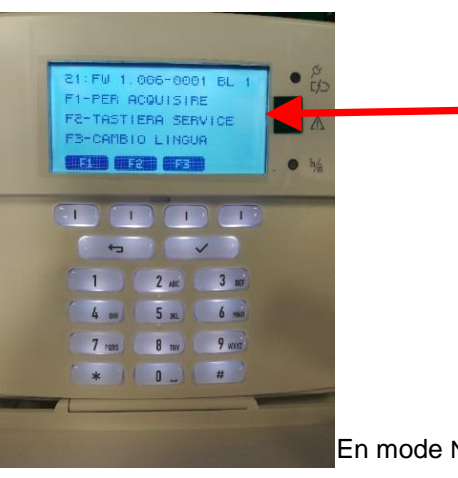

En mode NON EN50131-1

## **MODE 2 – PROGRAMMATION A L'AIDE DE L'APP 1068SET**

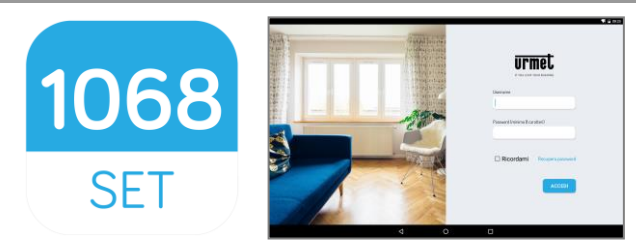

Ce mode exige l'utilisation d'une **TABLETTE 10"** dotée de l'**APP 1068SET**, à télécharger sur Google Play Store (système d'exploitation O.S. Android V6.0 et/ou suivant), ainsi que la présence du **module IP 1068/013** dans la centrale 1068.

- 1068 1. Téléchargez et installez **l'App 1068SET**
- 2. Si l'on possède déjà un **Compte Urmet** (ex. : Yokis, Urmet-Cloud Full/Lite, etc.), utiliser ses identifiants pour accéder à l'application.
- 3. **En l'absence** d'un Compte valable, lors de la demande de connexion, procéder à **l'Enregistrement sur le Cloud**.

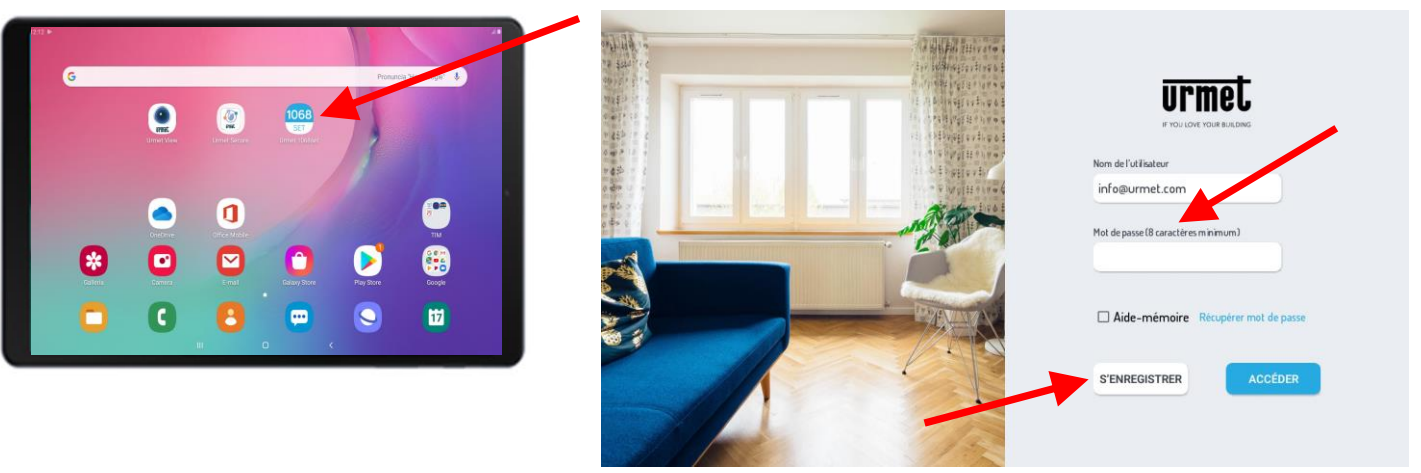

4. Centrale hors tension, installer le module **IP 1068/013** dans le connecteur prévu sur la carte de la centrale et s'assurer que le cavalier **JP4 est Ouvert (mode NON EN50131-1).**

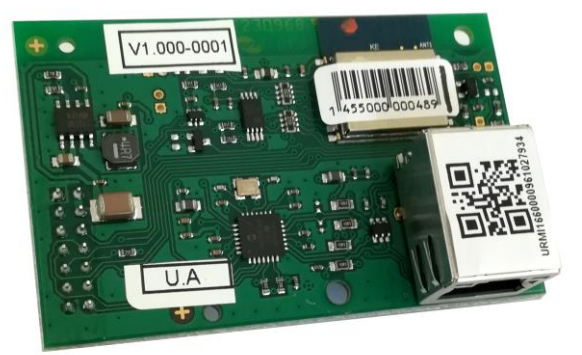

 Mettre la centrale 1068/xxx sous tension (secteur et batterie) et vérifier l'allumage fixe de la LED **POWER** (verte), le clignotement de la LED RUN, l'allumage séquentiel des trois LED d'**ÉTAT du système** et l'état de «**Redémarrage initial**» de la centrale.

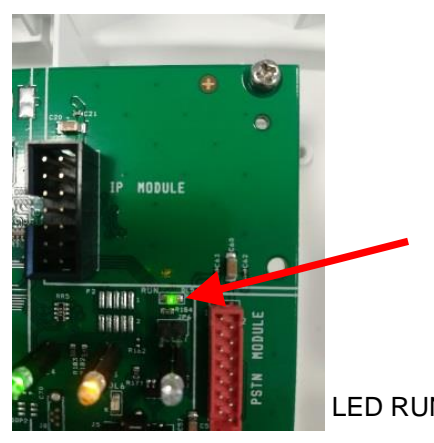

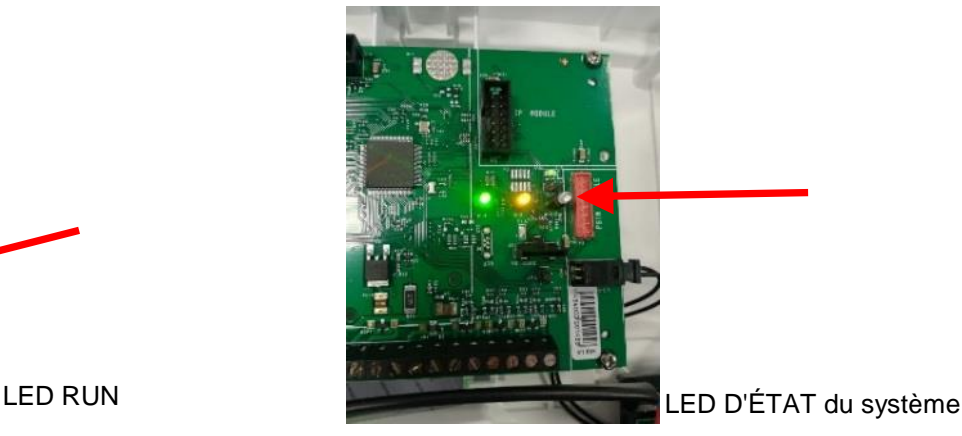

- 5. Attendre la fine du **Redémarrage initial** de la centrale, d'une durée d'environ 20 secondes, au bout desquelles l'on pourra accéder directement au menu de programmation du clavier à l'aide du code Technicien (code d'usine: 0000). Sous «Programmation» >> «Code système» >> sasir le «**Code Système**» à 8 chiffres (code d'usine **99999999**).
- 6. Sur la tablette, ouvrir l'App 1068Set et accéder à la page «**CLIENTS**», appuyer sur le symbole **+,** saisir le nom d'un éventuel Client en renseignant les champs des données personnelles et les enregistrer en sélectionnant la touche «**CONFIRMER**».
- 7. Ensuite, ouvrir la page «**SYSTÈMES**», appuyer sur le symbole **+** pour afficher une fenêtre avec les champs des données d'usine «Type centrale 1068/xxx / code Tehcnicien 0000/ Code système 99999999». Les codes devront être les mêmes que ceux programmés dans la centrale ; s'ils sont différents, saisir et/ou modifier les données et les enregistrer en appuyant sur «**CONFIRMER**».
- 8. La page suivante présentera les champs renseignés avec les données (que l'on vient d'enregistrer) de la nouvelle installation ainsi que d'autres champs à renseigner pour associer le client à l'installation.

À ce stade, procéder à l'acquisition du QR-code présent sur le module IP 1068/013, selon une des deux méthodes suivantes :

- en sélectionnant l'option «**ACQUÉRIR ID PAR QR**»,
- en mode recherche automatique, en sélectionnant l'option «**ACQUÉRIR ID DANS RESÉAU**».

L'ID détecté à l'aide de l'appareil photo de la tablette ou recherché sur le réseau sera automatiquement enregistré dans le champ >>> «**ID Interface IP**». Sélectionner l'option «**CONFIRMER**» pour enregistrer (voir la figure ci-dessous).

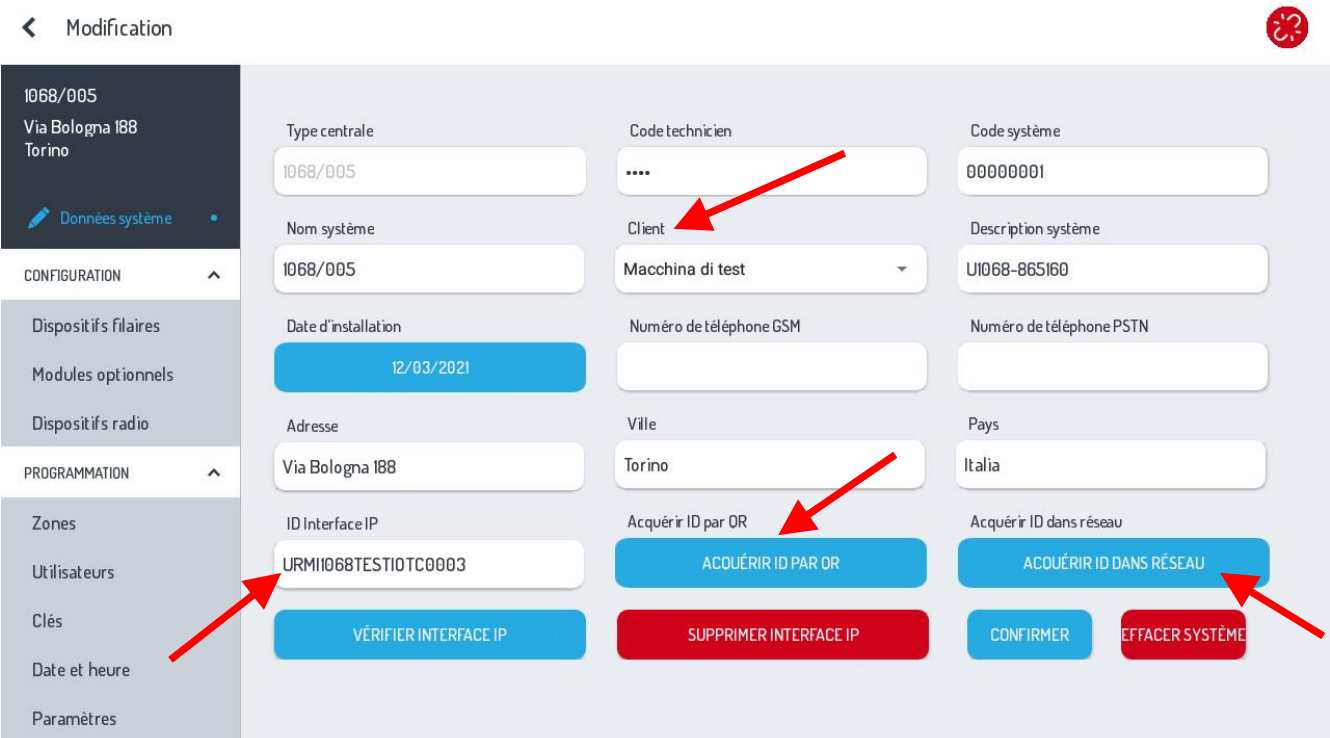

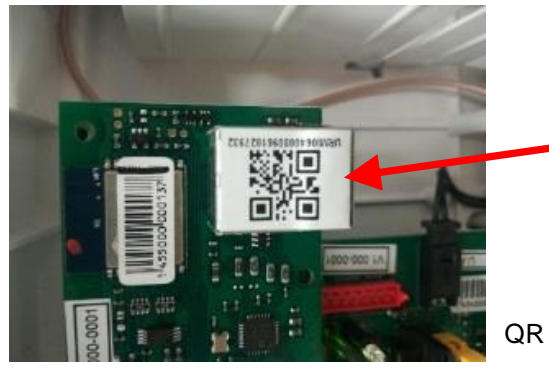

QR Code 1068/013

9. Pour compléter l'opération et vérifier que tout s'est déroulé correctement, activer une **connexion Internet** sur la tablette pour confirmer l'enregistrement de la centrale sur le CLOUD Urmet. Procéder en sélectionnant l'option:

### **"VERIFIÉR INTERFACE IP"**

À titre de confirmation de la vérification et de l'enregistrement sur le CLOUD, l'écran de la tablette affichera pendant quelques secondes le message

### **<<Vous êtes l'installateur de ce dispositif>>**

**ATTENTION!** *Lors de la première association de l'interface IP, le système demandera à l'utilisateur s'il veut devenir l'installateur du dispositif ; ce n'est qu'ensuite qu'apparaîtra le message* «*Vous êtes l'installateur de ce dispositif*»*.*

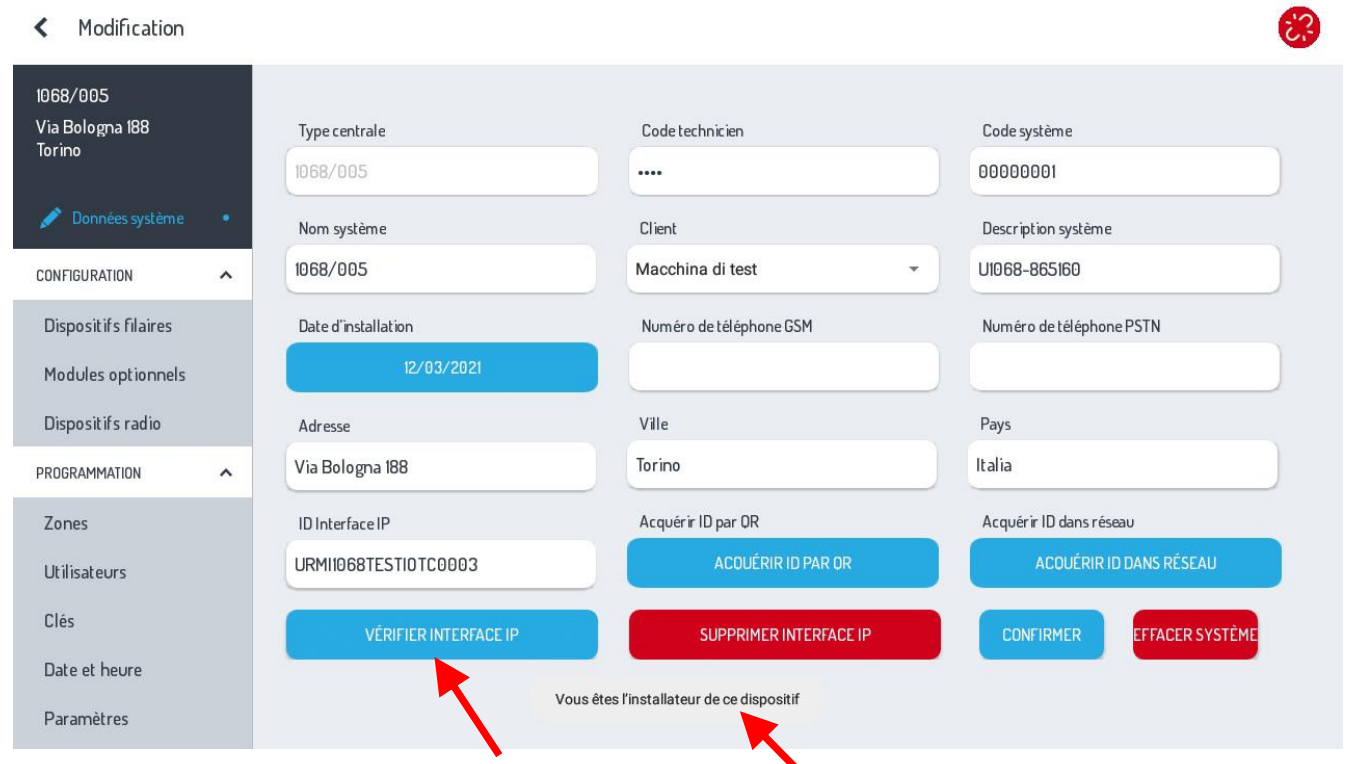

10. À ce point, il est possible de se connecter à la centrale. Ouvrir le menu «**Paramètres**» de la **Tablet,** sélectionner la page relative aux **réseaux WiFi**, identifier le réseau appelé **U1068-xxxxxx** et sélectionner l'option «**se connecter**».

Une fois la connexion établie, refermer la page des réseaux WiFi et revenir à l'application 1068Set.

**ATTENTION! AVANT d'établir la connexion directe avec la centrale 1068/xxx, ne pas oublier d'HABILITER le code Technicien.** 

11. Dans une page du 1068Set, sélectionner l'icône pour se connecter à la centrale.

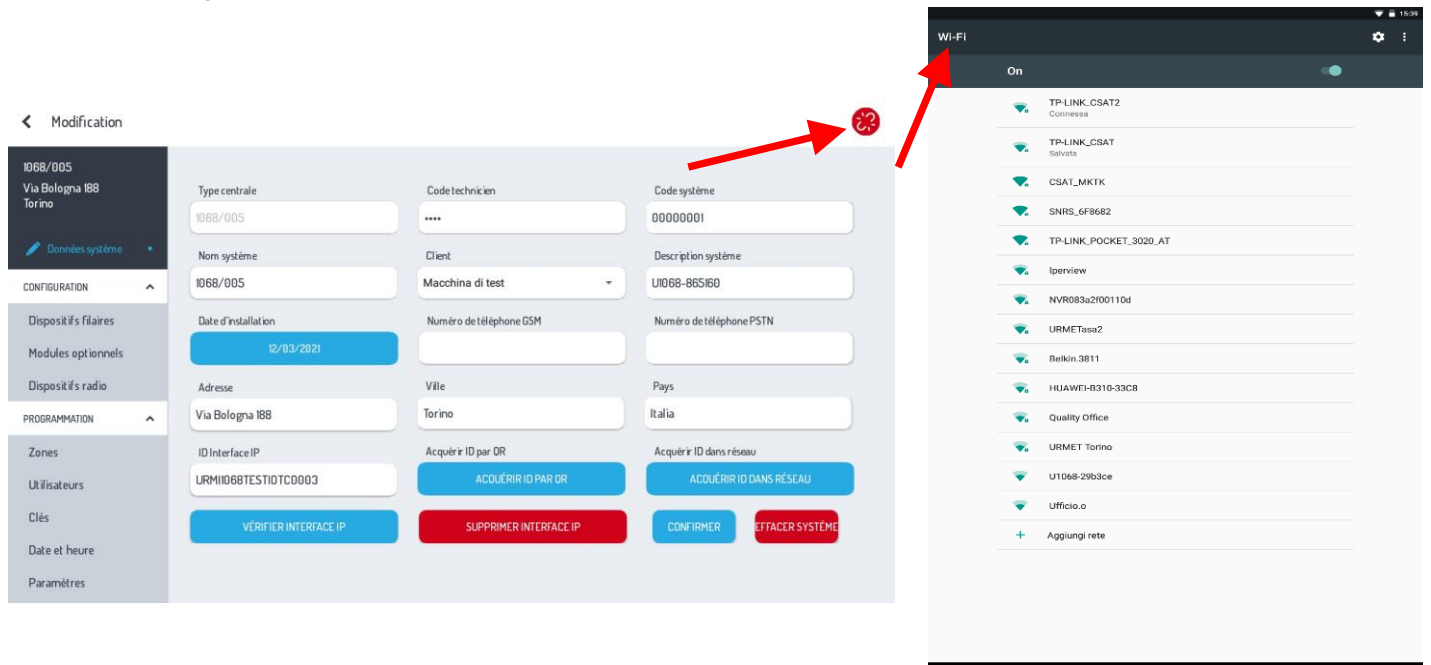

 $\circ$ 

12. Une fenêtre s'affichera à l'écran:

- Sélectionner le **Type de connexion**.
- Dans cette première phase, sélectionner «**Access Point**» aussi bien sur la centrale 1068/005A que sur la centrale 1068/010A (paramètre d'usine).

Dans la version de la centrale 1068/010A, le choix de connexion inclura aussi l'option «**Port USB**».

# **Centrale 1068/005A**

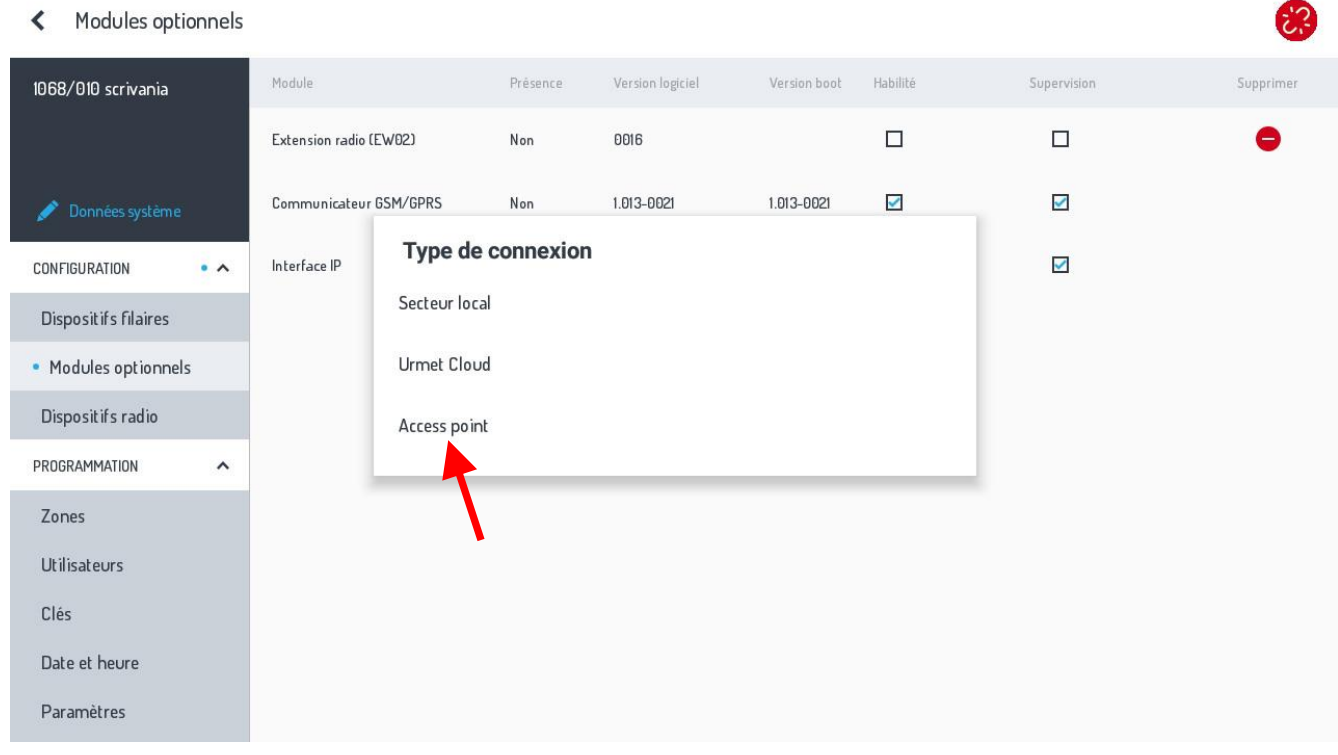

## **Centrale 1068/010A**

K Modules optionnels

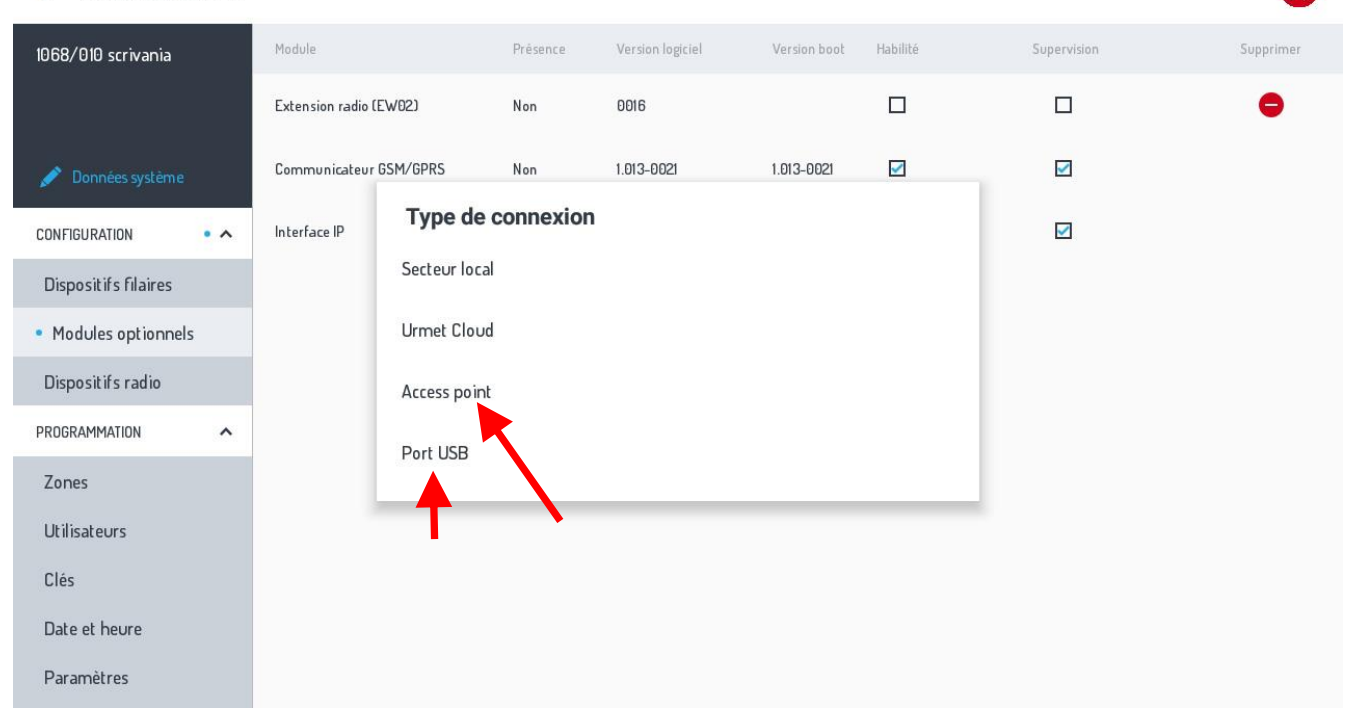

Une fois la connexion avec la centrale établie, l'icône précédente passera au **VERT ;** cela confirme la connexion directe

avec la centrale 1068. Si l'icône devient **JAUNE** , cela indique que la connexion a été établie et que le système se trouve en mode entretien.

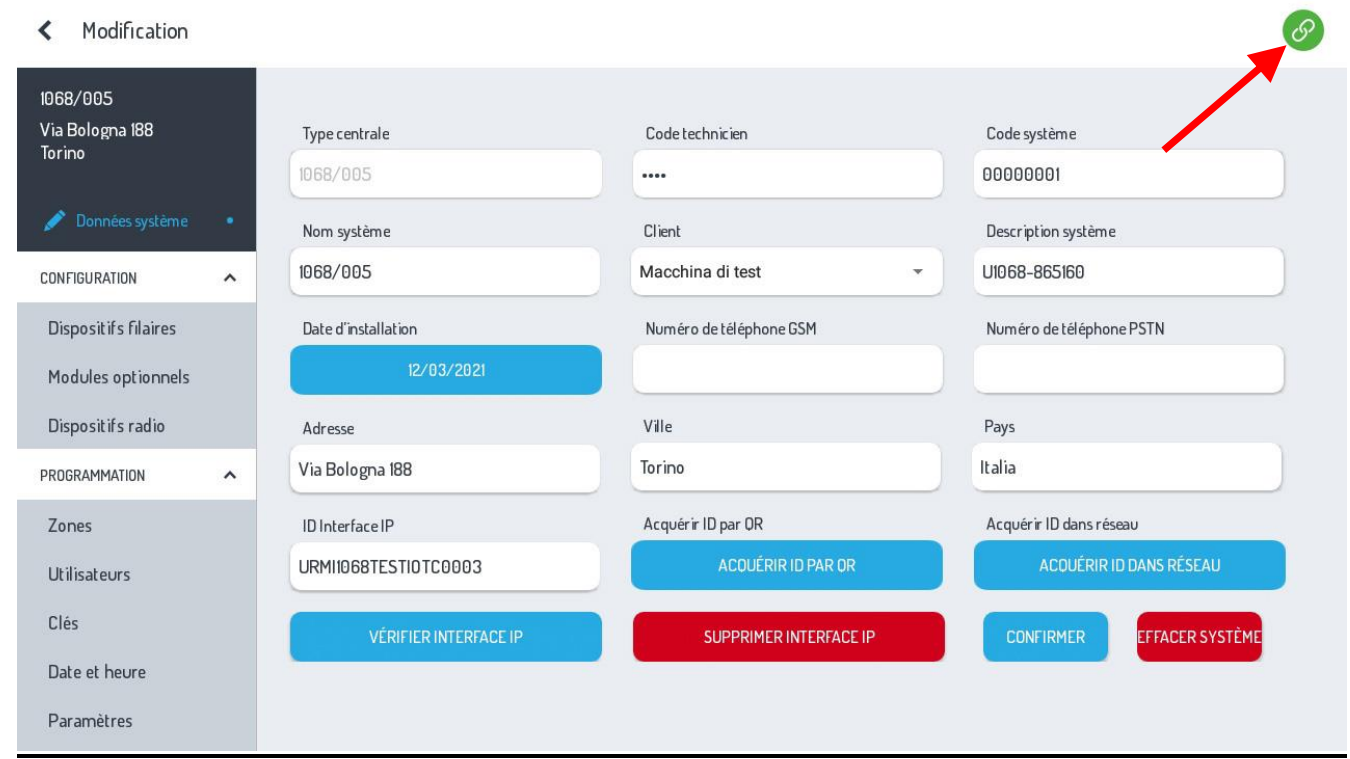

### 13. **La centrale connectée, procéder à la programmation de l'ensemble du système.**

Une fois la programmation terminée, il sera possible de «**Charger programmation dans centrale**» en cliquant sur l'icône 凸

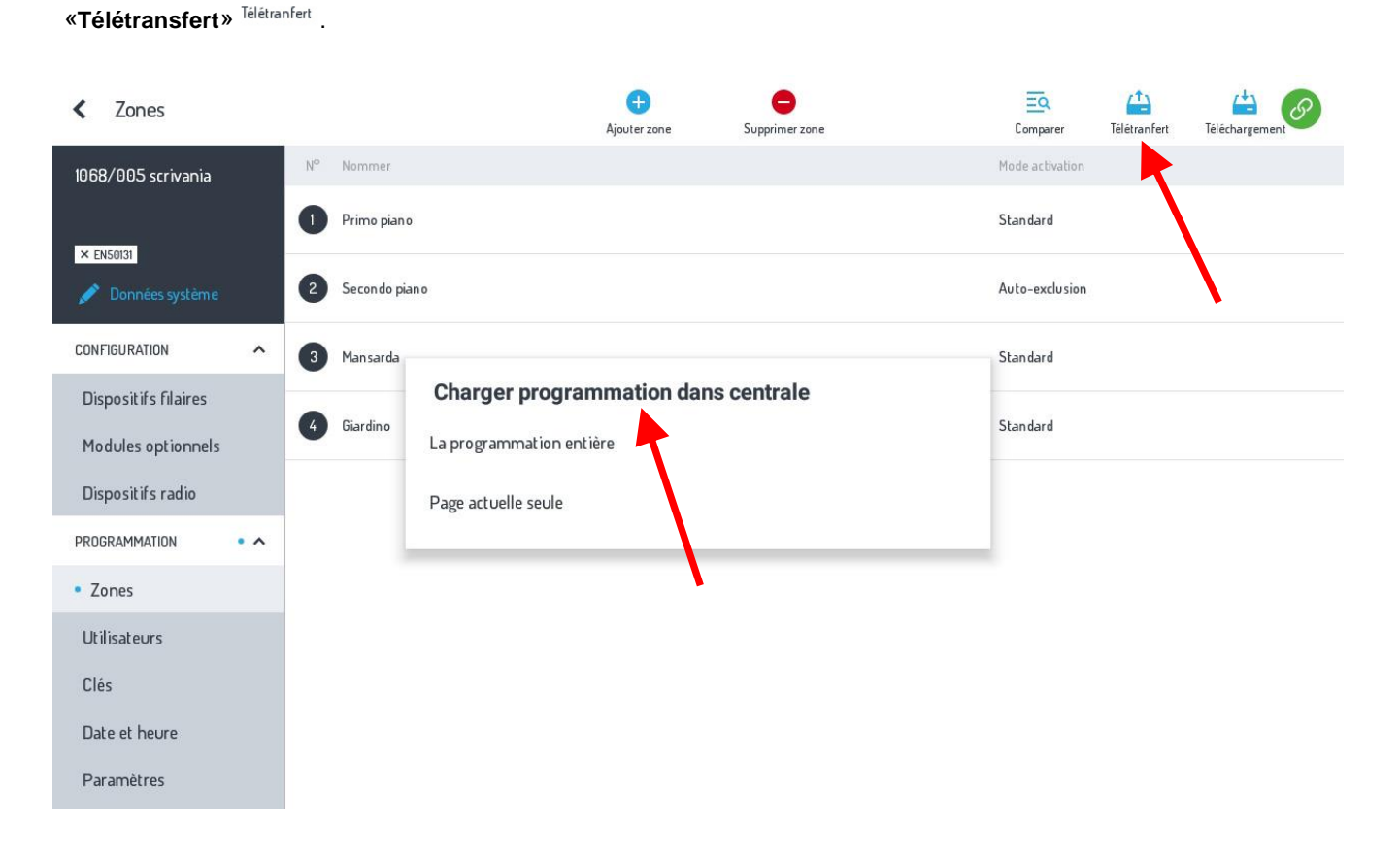

En revanche, pour «**Télécharger programmation depuis la centrale**» sélectionner l'icône «**Téléchargement**» **.**

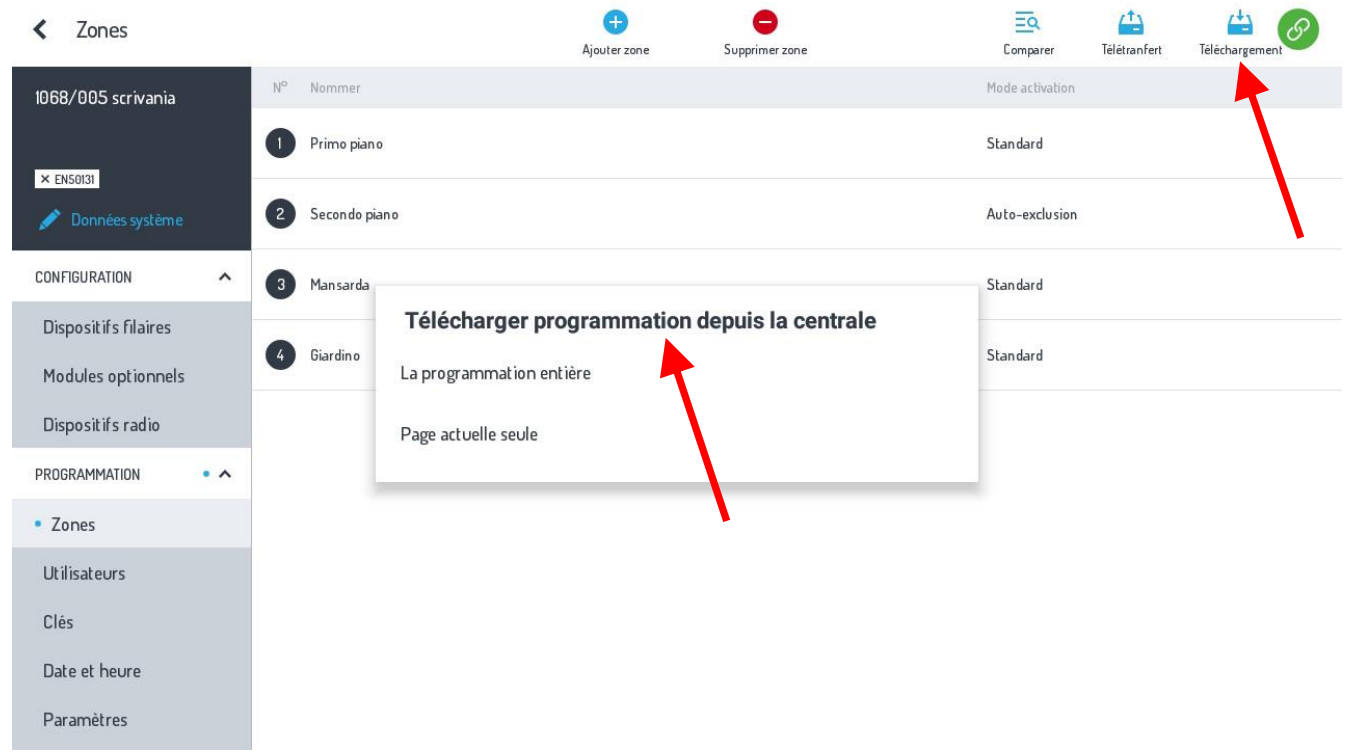

Dans les deux cas, l'on peut choisir entre les options «**La programmation entière**» ou «**Page actuelle seule**».

 $\sigma_{\rm b}$ 

Il est en outre possible de «**Salvataggio/Ripristino**» toutes les installations présentes dans Home 1068Set sur le **CLOUD-Urmet,** en

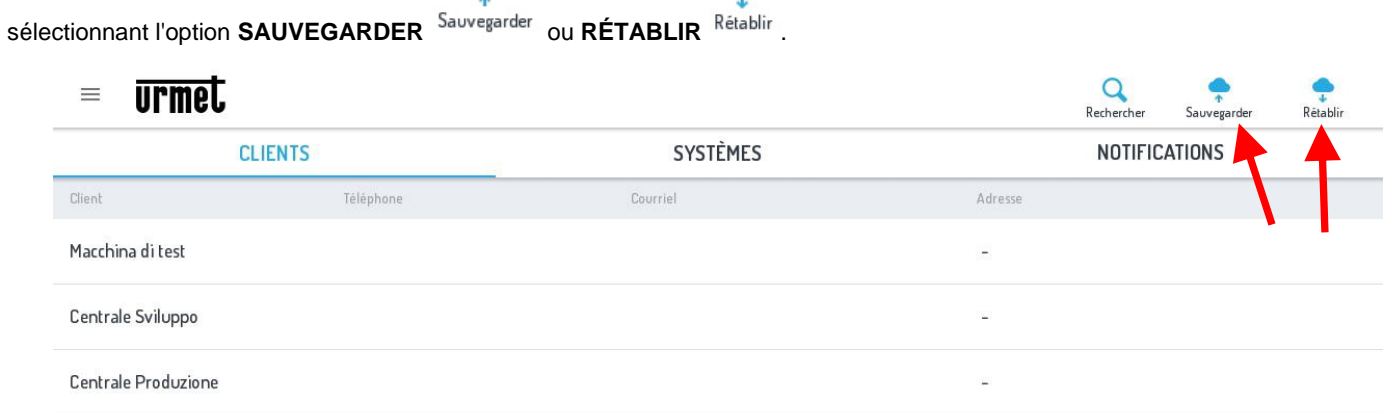

### **REMARQUE:**

Les modules optionnels tels que l'**Interface IP – 1068/013, le module GSM – 1068/458, l'extension Radio ER -1068/011** ou **1068/017**, doivent être activés ou à partir du **clavier 1068/021** à partir du menu du Technicien, ou depuis le **menu APP 1068Set** sous **"Modules optionnels"** en cochant les cases correspondantes.

凸

Il est également possible de supprimer **uniquement** le module Radio ER, en sélectionnant l'icône **SUPPRIMER** dans la colonne**.**

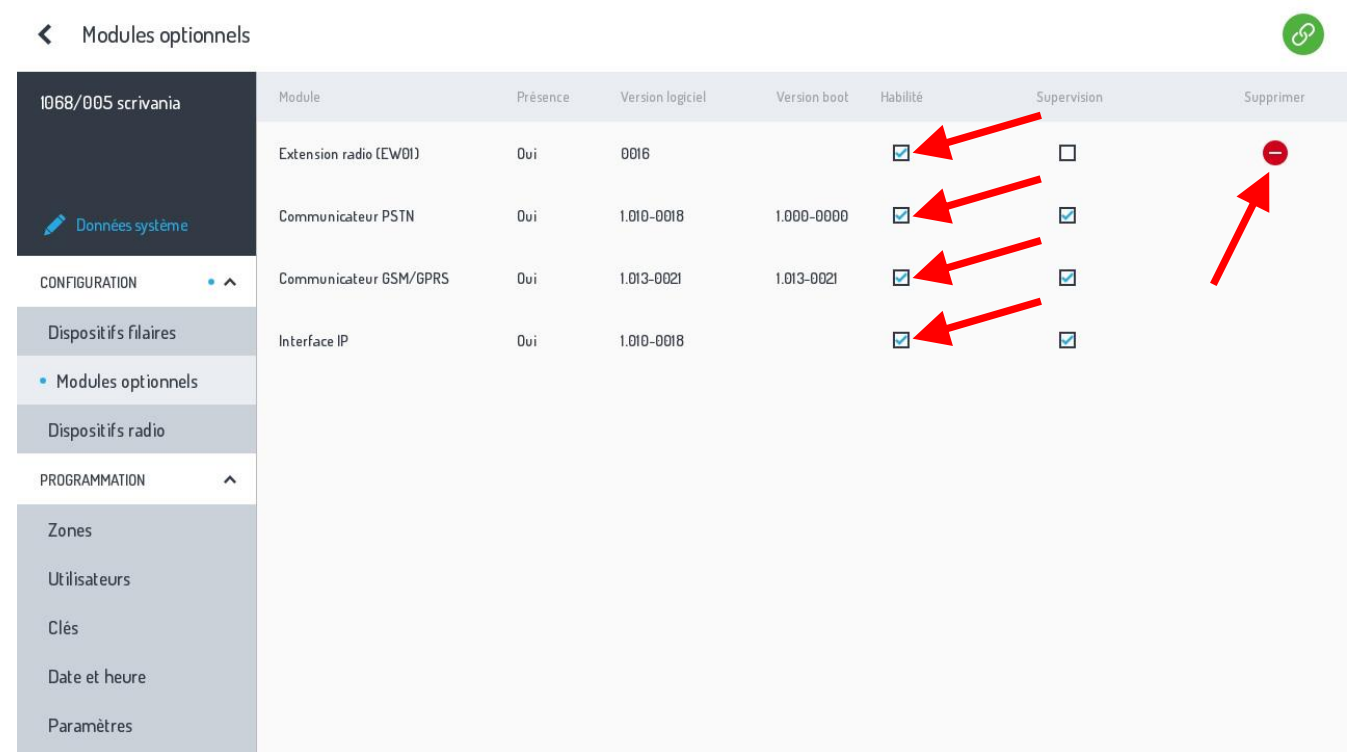

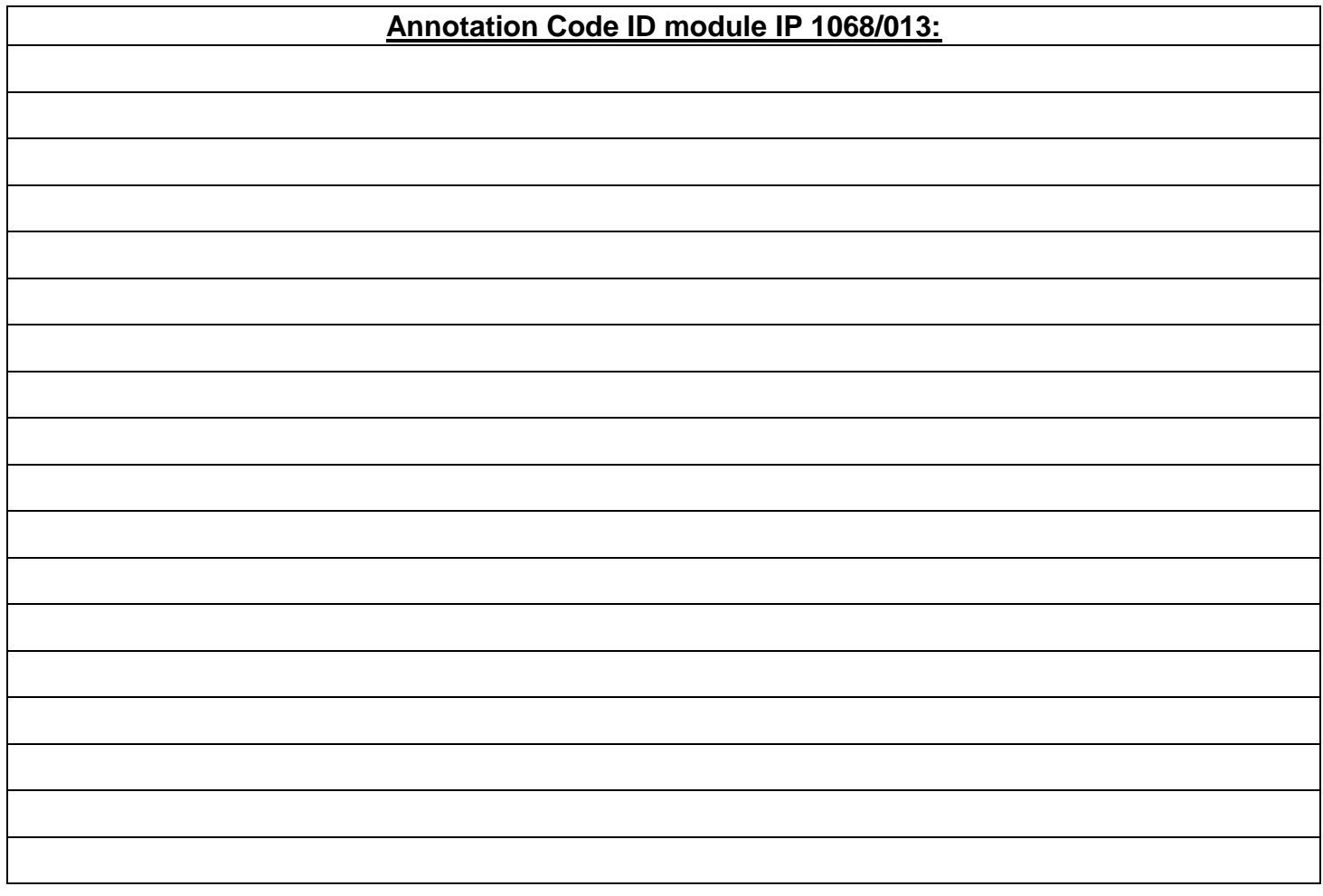

### **DEUTSCH**

### **VORWORT**

**ACHTUNG!** Diese Anleitung gilt nur für die Erstinstallation und Inbetriebnahme des Systems 1068/xxx.

Das System 1068 kann in **2 Modi** vollumfänglich konfiguriert und programmiert werden:

- 1. Manuell über die an den System-Bus angeschlossene **TASTATUR 1068/021**
- 2. Über eine direkte **(mit Access Point**) und/oder lokale oder Fernverbindung (mit **WiFi** / **LAN**) ausschließlich unter Verwendung eines mit **der APP 1068SET** ausgestatteten **ANDROID-TABLETS** bei vorhandener Moduloption IP 1068/013.

### **BETRIEBSART 1 – PROGRAMMIERUNG MIT TASTATUR 1068/021**

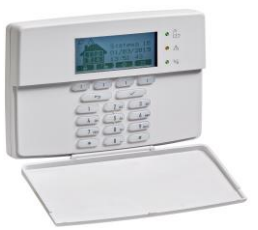

- 1. Positionieren Sie den **Jumper JP4** für die **Auswahl des Modus EN50131-1 oder NON EN50131-1.**
- 2. Versorgen Sie die Zentrale 1068/xxx mit Strom (Stromnetz und Batterie).
- 3. Überprüfen Sie das durchgehende Aufleuchten der Led **POWER** (grün) und das Eintreten des Status "Anfänglicher Neustart".
- 4. Überprüfen Sie das Einschalten der drei **STATUS**-Leds des Systems nacheinander (grün/gelb/grün).
- 5. Überprüfen Sie das schnell blinkende Aufleuchten der Led **RUN** (grün).
- 6. Warten Sie das Ende des **Anfänglichen Neustarts** der Zentrale mit einer Dauer von ca. 20 s ab. Danach blendet das Display der Tastatur die Ansicht zur Auswahl der Betriebsart in **Version EN50131-1** (JP4 Geschlossen) oder **NICHT EN50131-1** (JP4 Geöffnet) ein, je nachdem in welcher **Position** sich die Jumper befindet.
- 7. Nach dem Bestätigen der Auswahl verlässt die Zentrale den Vorgang automatisch.
- 8. **Das Menü zur Programmierung** des gesamten Systems wird direkt mit dem **Installateur-Code** (werkseitig **0000**) geöffnet, danach wird mit der gesamten **Konfiguration manuell** über die Tastatur fortgefahren.

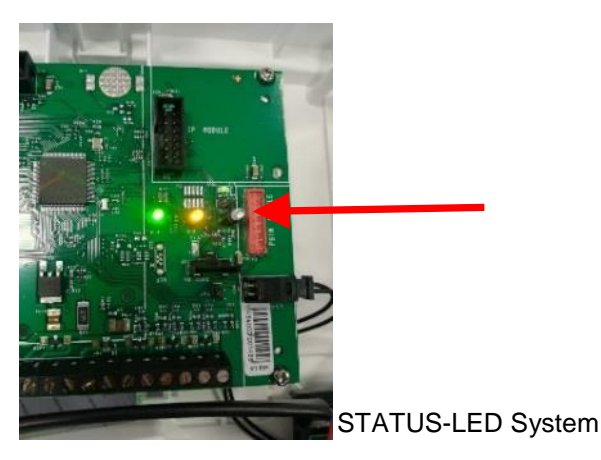

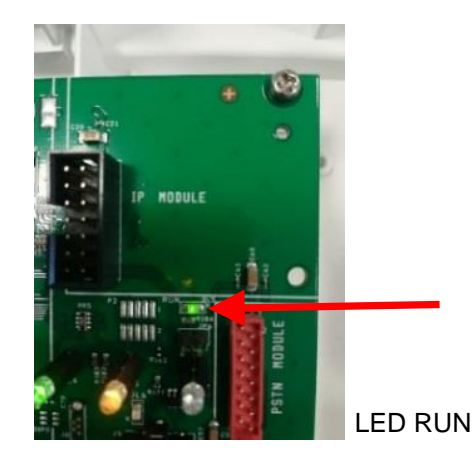

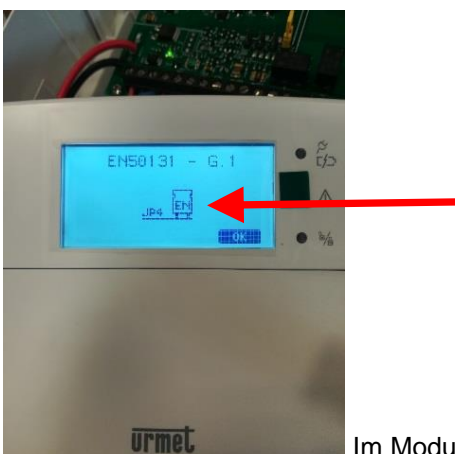

Im Modus EN50131-1

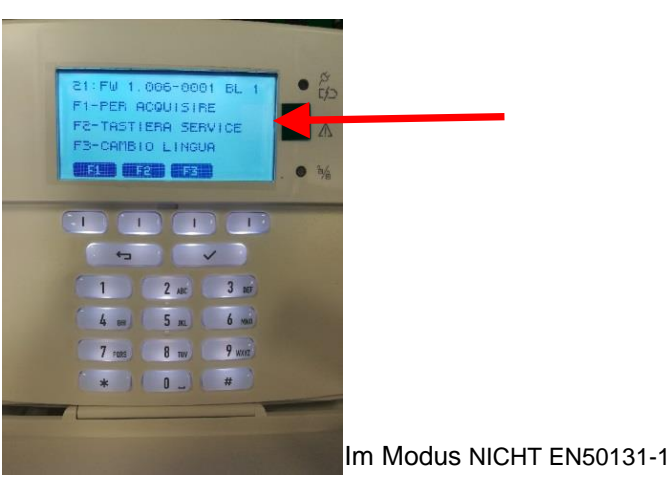

DS1068-042 26 LBT21163

## **MODUS 2 – PROGRAMMIERUNG MIT APP 1068SET**

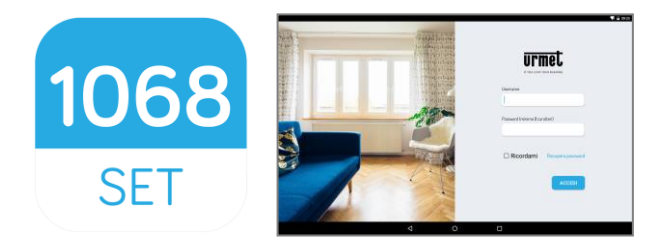

In diesem Modus sind ausschließlich die Verwendung eines **10''-TABLETS**, auf dem die über Google Play Store herunterladbare **APP 1068SET** und das Betriebssystem O.S. Android V6.0 und/oder nachfolgende installiert sind und das Vorhandensein einer Zentrale 1068 des **Moduls IP 1068/013 erforderlich.**

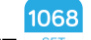

- 1. Laden und installieren Sie **die App 1068SET**
- 2. Wenn Sie bereits über ein **Urmet-Konto verfügen** (z. B.: Yokis, Urmet-Cloud Full/Lite, usw.), verwenden Sie diese Zugangsdaten, um die Applikation zu öffnen.
- 3. **Haben Sie kein** gültiges Konto, müssen Sie bei der Aufforderung zum Login die **Registrierung auf der Cloud** vornehmen.

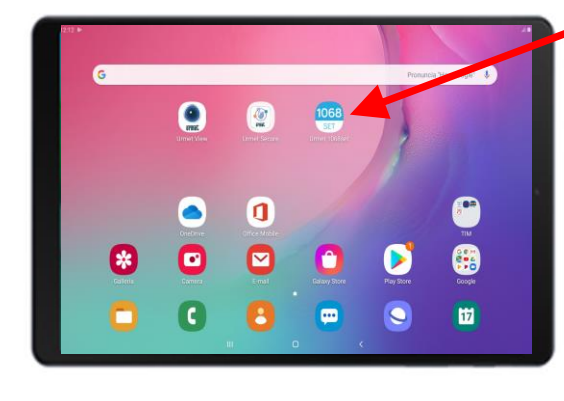

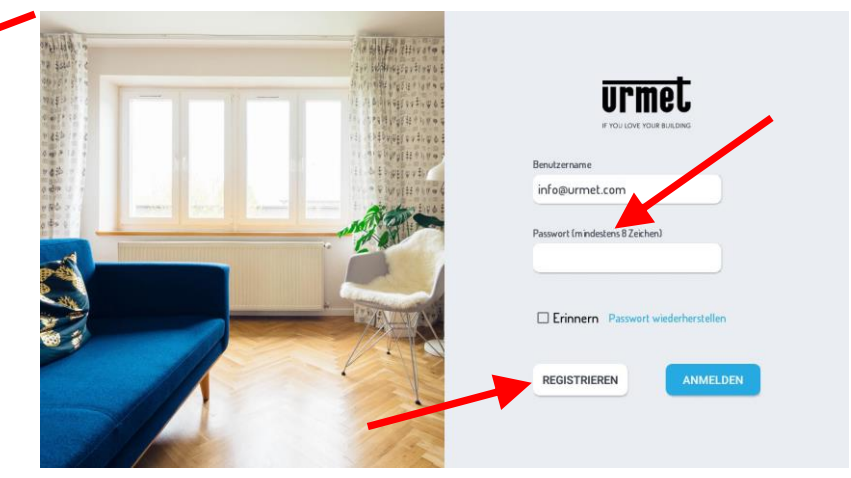

4. Installieren Sie bei nicht mit Strom versorgter Zentrale das Modul **IP 1068/013** an dem auf der Platine der Zentrale vorbereiteten Verbinder und vergewissern Sie sich, dass die Jumper **JP4 in der Zentrale Geöffnet ist (Modus NICHT EN50131-1).**

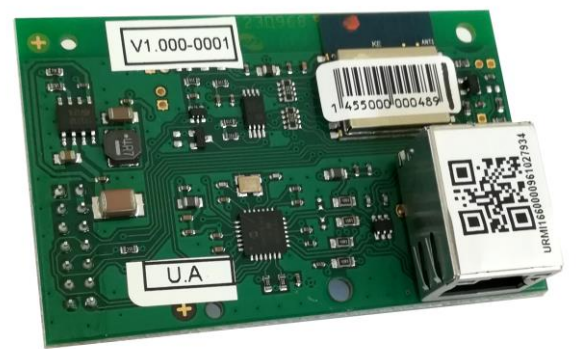

 Versorgen Sie die Zentrale 1068/xxx (über Stromnetz und Batterie) und prüfen Sie das durchgehende Aufleuchten der Led **POWER** (grün), das blinkende Aufleuchten der Led RUN, das Aufleuchten der drei Leds **System-STATUS** nacheinander und den Status **"Anfänglicher Neustart"** der Zentrale.

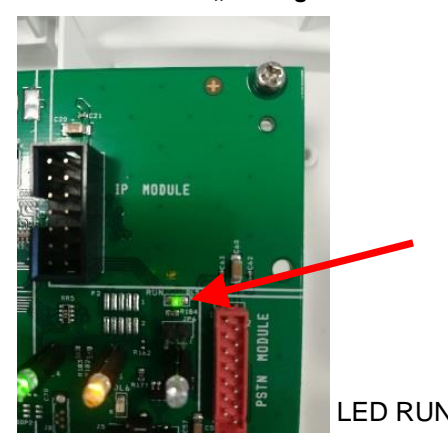

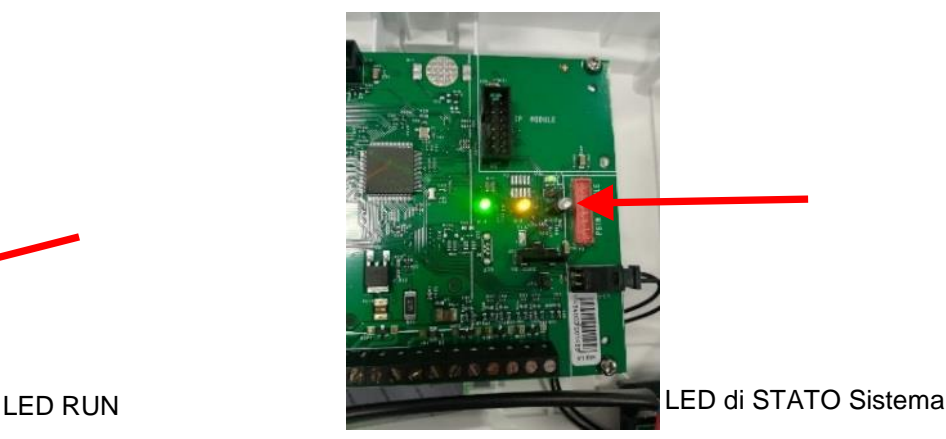

- 5. Warten Sie das Ende des **Anfänglichen Neustarts** der Zentrale mit einer Dauer von ca. 20 s ab. Danach kann das Programmiermenü der Tastatur direkt mit dem Installateur-Code geöffnet werden (werkseitig 0000). Geben Sie über "KONFIGURATION" >> "Systemcode" >> den gewünschten **Systemcode** mit 8 Ziffern ein (werkseitige Einstellung **99999999**).
- 6. Öffnen Sie über das Tablet die App 1068Set und dann die Seite **"KUNDEN"**, betätigen Sie das Symbol **+,** geben Sie den Namen eines eventuellen Kunden durch Ausfüllen der Datenfelder ein und speichern Sie mit der Taste**"BESTÄTIGEN"**.
- 7. Öffnen Sie anschließend die Seite **"ANLAGEN"** und betätigen Sie das Symbol **+**. Es erscheint ein Fenster mit den jeweiligen werkseitigen Daten für "Zentralentyp 1068/xxx /Installateur-code 0000/ Systemcode 99999999". Die Codes müssen den in die Zentrale eingegebenen entsprechen. Sollten sie abweichen, geben Sie die Daten ein und/oder bearbeiten Sie sie und speichern Sie durch Betätigen von **"BESTÄTIGEN"**.
- 8. Die nachfolgende Seite zeigt die mit den soeben gespeicherten Daten der neuen Anlage ausgefüllten Felder und weitere auszufüllende Felder, die es gestatten, den Kunden mit der Anlage zu verknüpfen.

Nun kann der auf dem Modul IP 1068/013 vorhandene QR-Code auf zwei Arten erfasst werden:

- durch Auswahl auf der Seite des Menüpunkts **"ID ÜBER QR ERFASSEN"**,
- mit automatischer Suche durch Auswahl des Menüpunkts **"ID ÜBER NETZWERK ERFASSEN"**.

Die Speicherung der mit der Kamera auf dem Tablet oder alternativ über die Suche im Netz gefundenen ID erfolgt automatisch im Feld >>> **"ID der IP-Schnittstelle"**. Wählen Sie den Menüpunkt **"BESTÄTIGEN"** zum Speichern (siehe Abbildung unten).

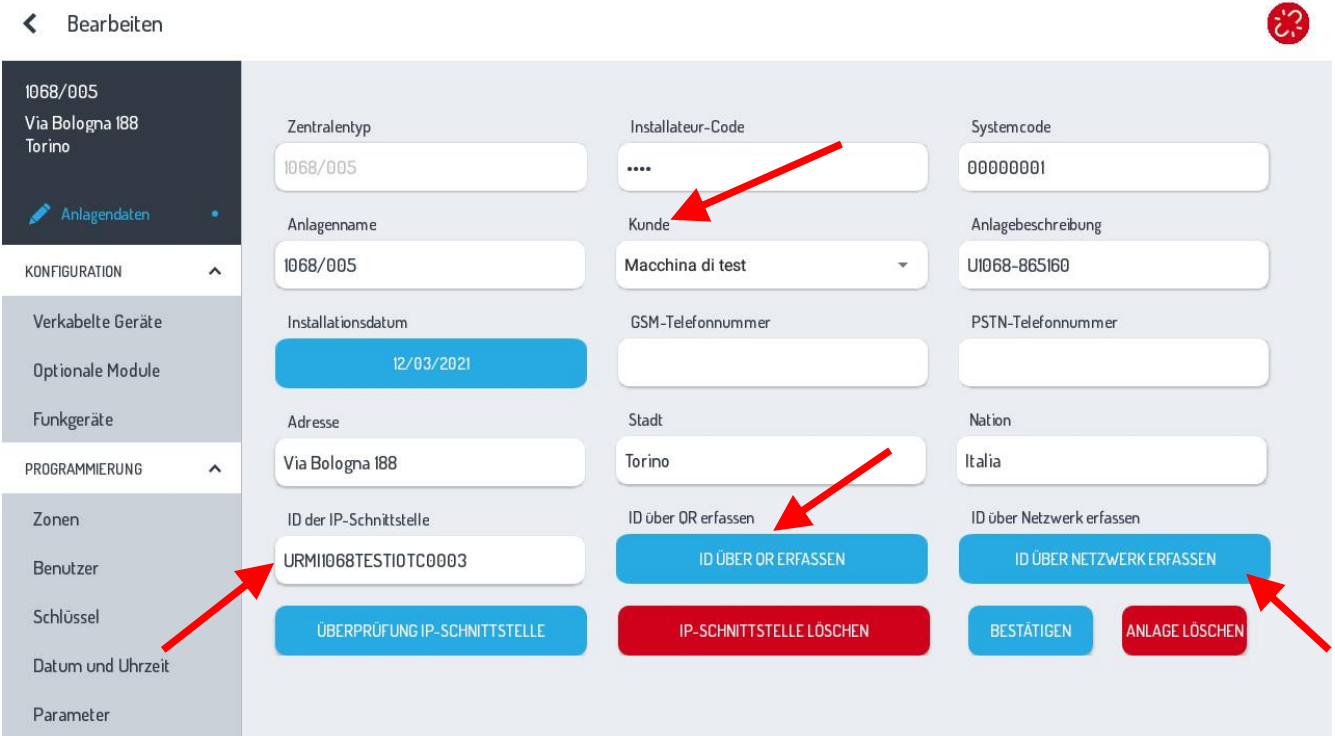

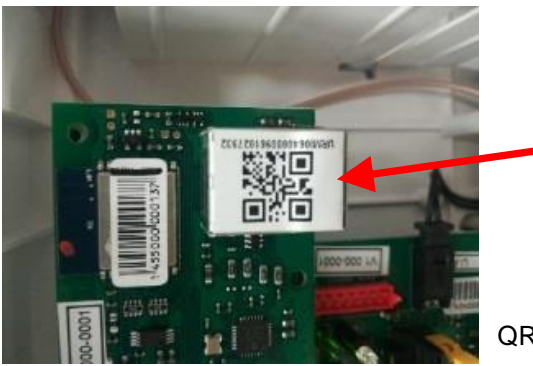

QR Code 1068/013

9. Aktivieren Sie, um den Vorgang abzuschließen und zu überprüfen, ob alles korrekt erfolgt ist, auf dem Tablet eine **Internetverbindung**, um die Bestätigung der Registrierung der Zentrale auf der CLOUD von Urmet zu gestatten. Wählen Sie dazu:

## **"ÜBERPRÜFUNG IP-SCHNITTSTELLE"**

Zum Bestätigen der Überprüfung und der erfolgten Registrierung auf der CLOUD erscheint in der Ansicht des Tablets einige Sekunden lang die Meldung

### **"Sie sind der Installateur diese Geräts"**

**ACHTUNG!** *Bei der ersten Verknüpfung der IP-Schnittstelle wird gefragt, ob man der Installateur des Geräts werden möchte, erst danach erscheint die oben angeführte Anzeige << Sie sind der Installateur diese Geräts >>.*

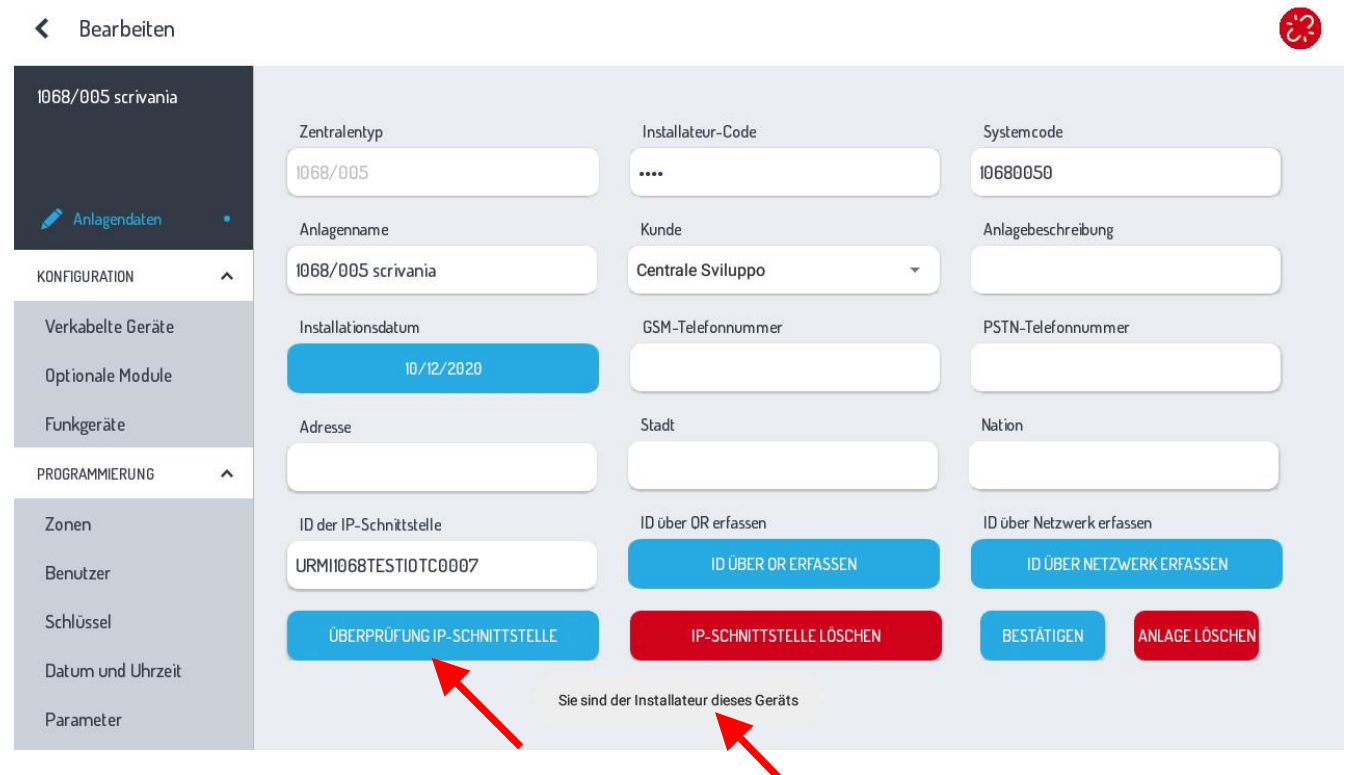

10. Nun kann die Verbindung mit der Zentrale erfolgen. Öffnen Sie das Menü **"Einstellungen"** des **Tablets,** wählen Sie die Seite der **Wi-Fi-Netzwerke**, ermitteln Sie das Netzwerk mit dem Namen **U1068-xxxxxx** und wählen Sie **"Verbinden"**.

Schließen Sie, nachdem die Verbindung hergestellt wurde, die Seite Wi-Fi-Netzwerke und kehren Sie zur Applikation 1068Set zurück.

#### **ACHTUNG! Nicht vergessen, VOR der Herstellung der direkten Verbindung zur Zentrale 1068/xxx den Installateur-Code.**

11. Wählen Sie in einer Seite der 1068Set das Symbol um die Verbindung zur Zentrale herzustellen.

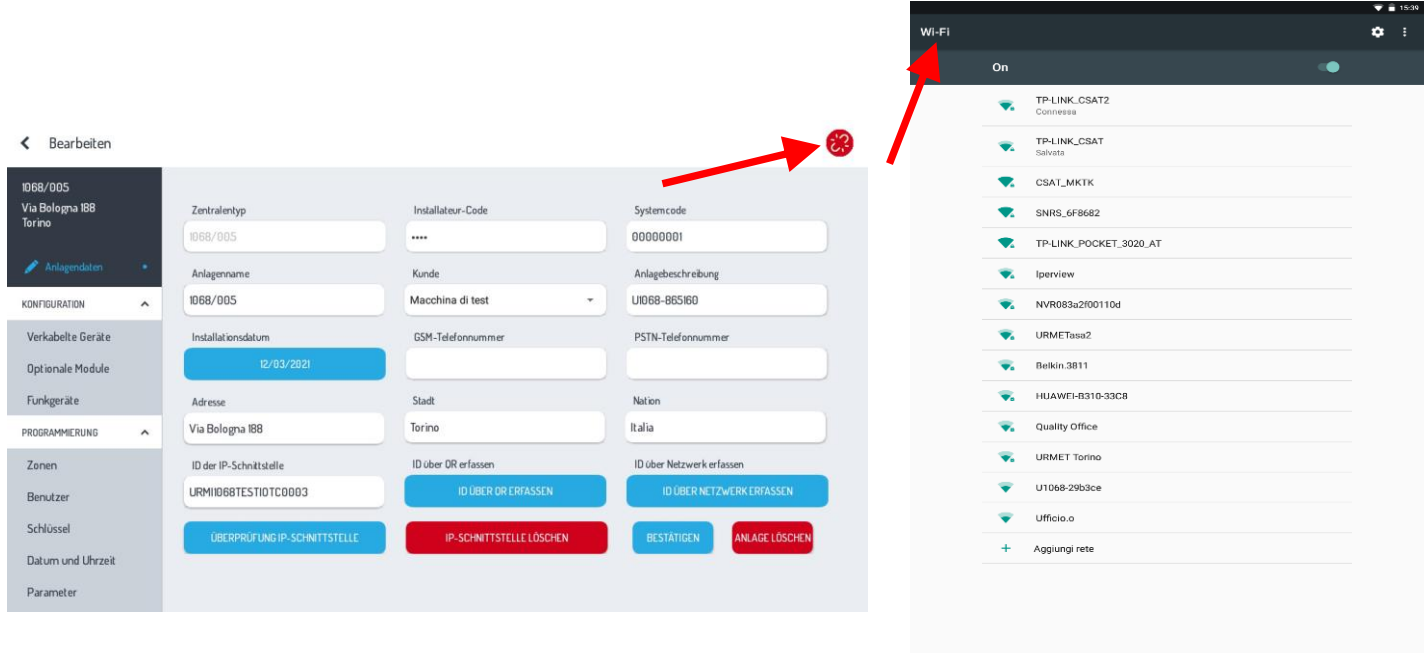

 $\Box$ 

 $\overline{\phantom{a}}$ 

12. In der Ansicht erscheint ein Fenster:

- Wählen Sie den **Verbindungstyp.**
- Wählen Sie bei diesem ersten Schritt **"Access Point"** sowohl auf der Zentrale 1068/005A als auch auf der Zentrale 1068/010A aus (Werkseinstellungen).

Bei der Zentralenversion 1068/010A erscheint in der Auswahl der Verbindung auch der Menüpunkt **"USB-Anschluss"**.

# **Zentrale 1068/005A**

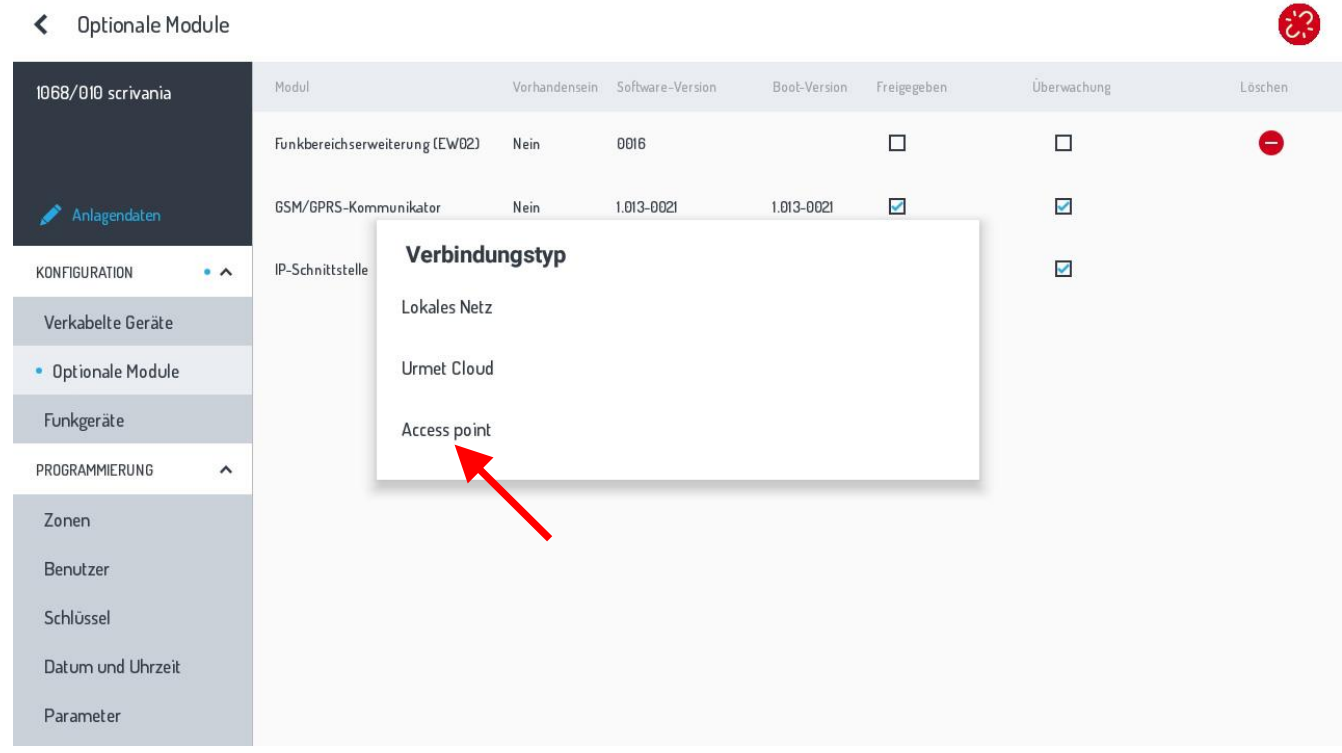

# **Zentrale 1068/010A**

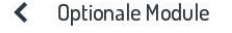

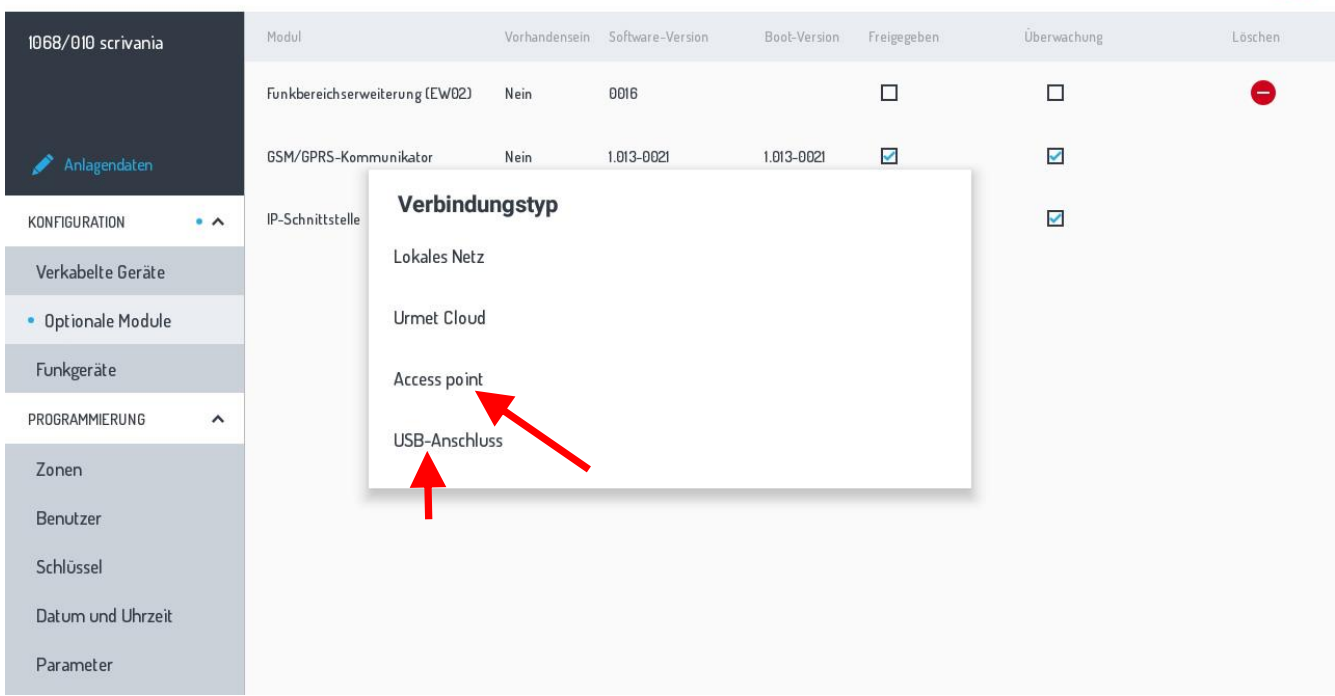

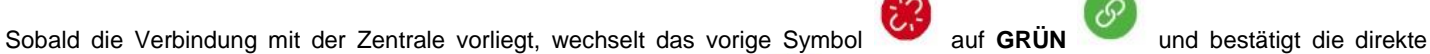

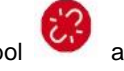

Verbindung mit der Zentrale 1068. Wechselt das Symbol auf **GELB** , weist dies darauf hin, dass die Verbindung hergestellt wurde und das System sich im Wartungsstatus befindet.

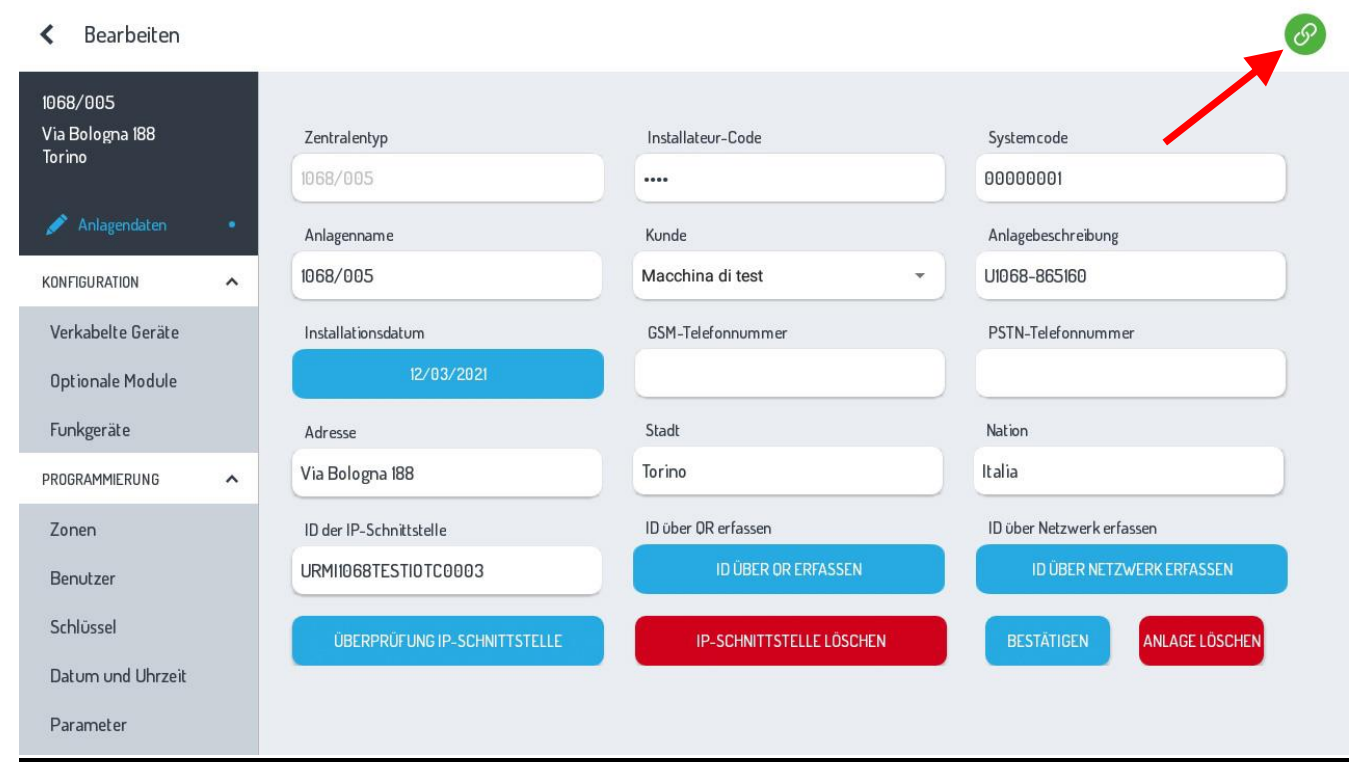

13. **Bei verbundener Zentrale fortfahren und die gesamte Programmierung des ganzen Systems vornehmen.** Nach Abschluss der Programmierung kann der Schritt **"Programmierung in Zentrale laden"** erfolgen, indem das Symbol 凸

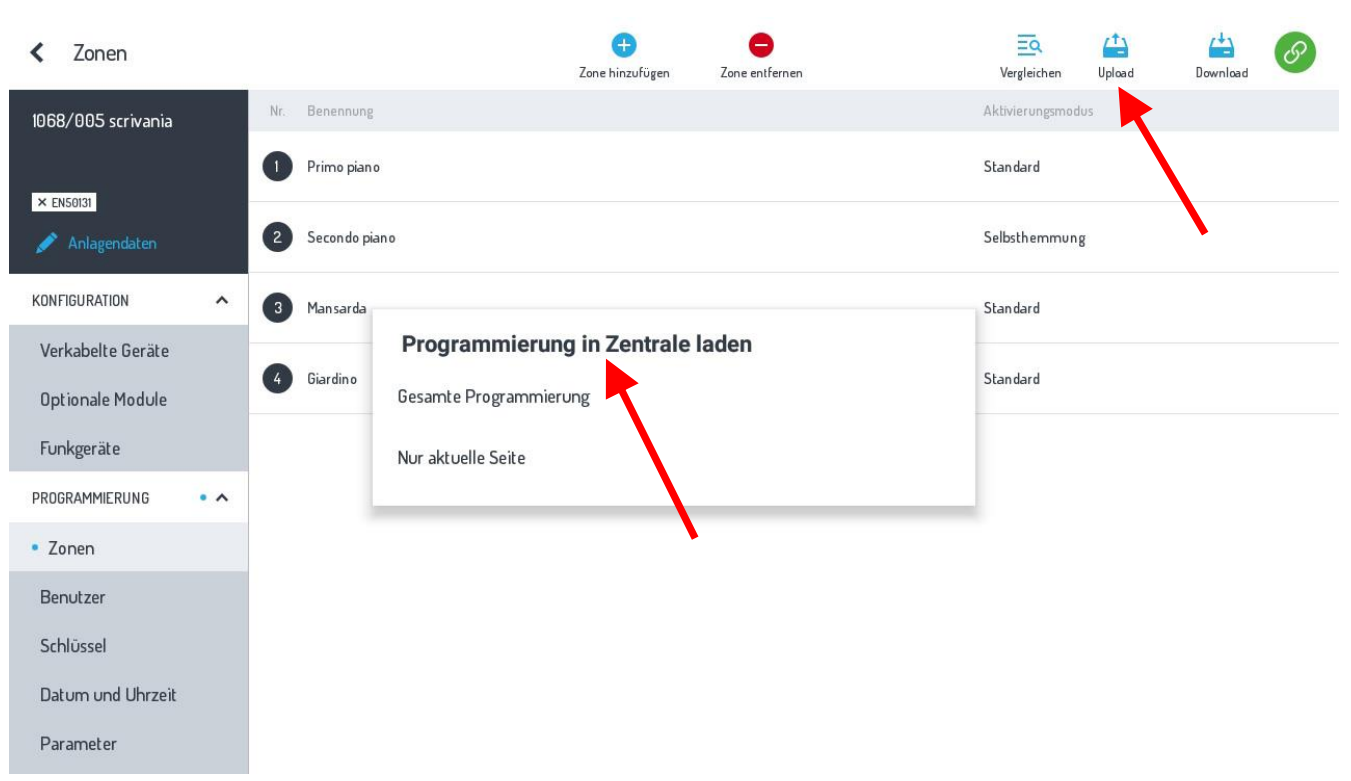

**"Upload"** angeklickt wird.

A  $\overline{A}$  $\overline{\Xi}Q$  $\langle$  Zonen .<br>P Upload Vergleichen Zone hinzufügen Zone entre Benennung Aktivierungsmodu 1068/005 scrivania Primo piano Standard  $\times$  EN50131 Secondo piano Selbsthemmung KONFIGURATION  $\lambda$  $\begin{pmatrix} 3 \end{pmatrix}$ Mansarda Standard Programmierung von Zentrale herunterladen Verkabelte Geräte Giardino Standard  $\frac{1}{4}$ Gesamte Programmierung **Optionale Module** Funkgeräte Nur aktuelle Seite PROGRAMMIERUNG  $\bullet$   $\land$ • Zonen Benutzer Schlüssel Datum und Uhrzeit Parameter

Soll der Schritt **"Programmierung von Zentrale herunterladen"** erfolgen, wählen Sie dagegen das Symbol **"Download"** 凸

In beiden Fällen kann gewählt werden unter **"Gesamte Programmierung"** oder nur **"Nur aktuelle Seite".**

Außerdem kann das **"Speichern/Zurücksetzen"** aller in der Home 1068Set auf **CLOUD-Urmet** vorhandenen Anlagen erfolgen, und

zwar durch die entsprechende Auswahl von SPEICHERN <sup>Speichern</sup> oder ZURÜCKSETZEN <sup>Zurücksetzen</sup>.

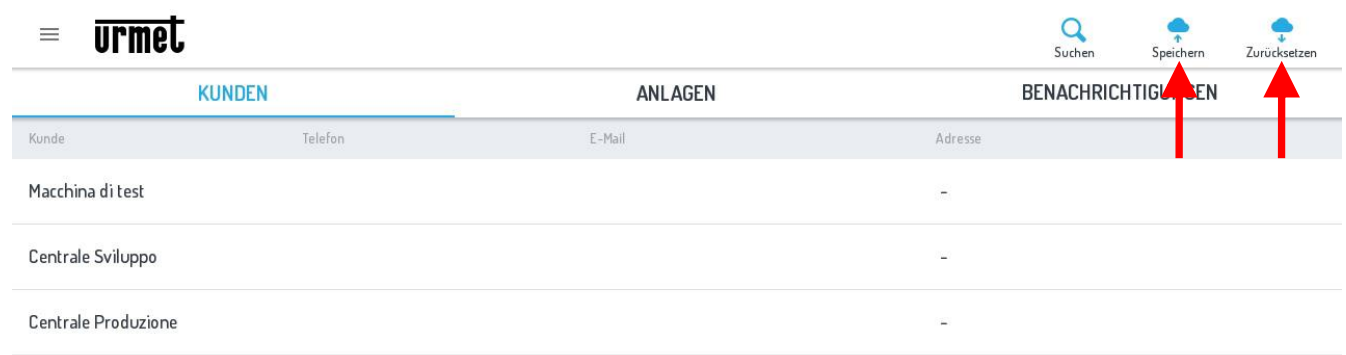

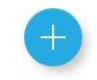

### **HINWEIS:**

Download

Die optionalen Module **IP- Schnittstelle – 1068/013, GSM Modul– 1068/458, Funkerweiterung ER - 1068/011** oder **1068/017**, müssen entweder **über die Tastatur 1068/021** vom Menü des Technikers aus oder **über das Menü APP1068Set** mit dem Menüpunkt **"Optionale Module"** aktiviert werden, indem die jeweiligen Felder markiert werden.

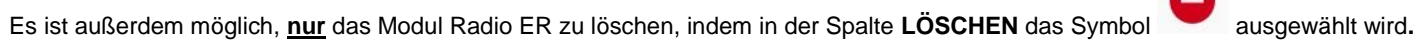

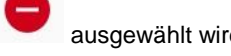

C Optionale Module

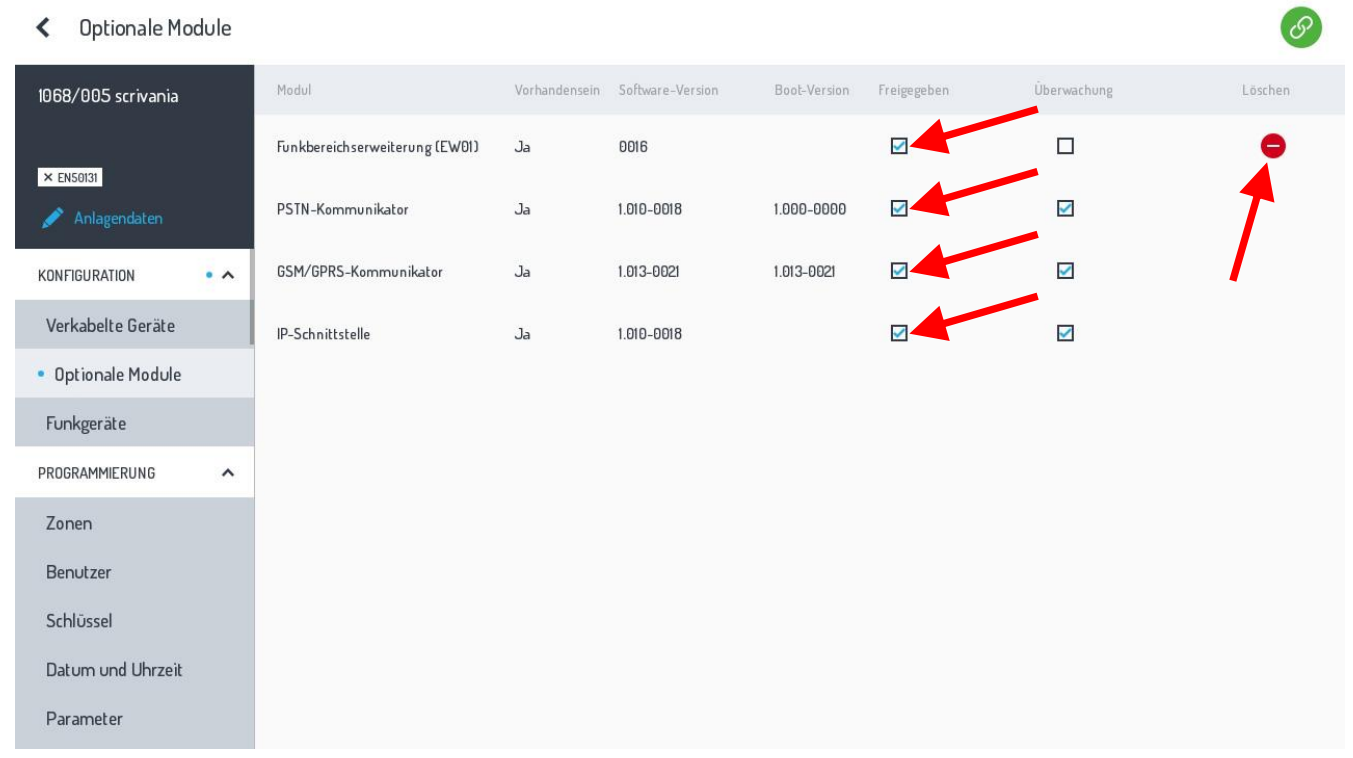

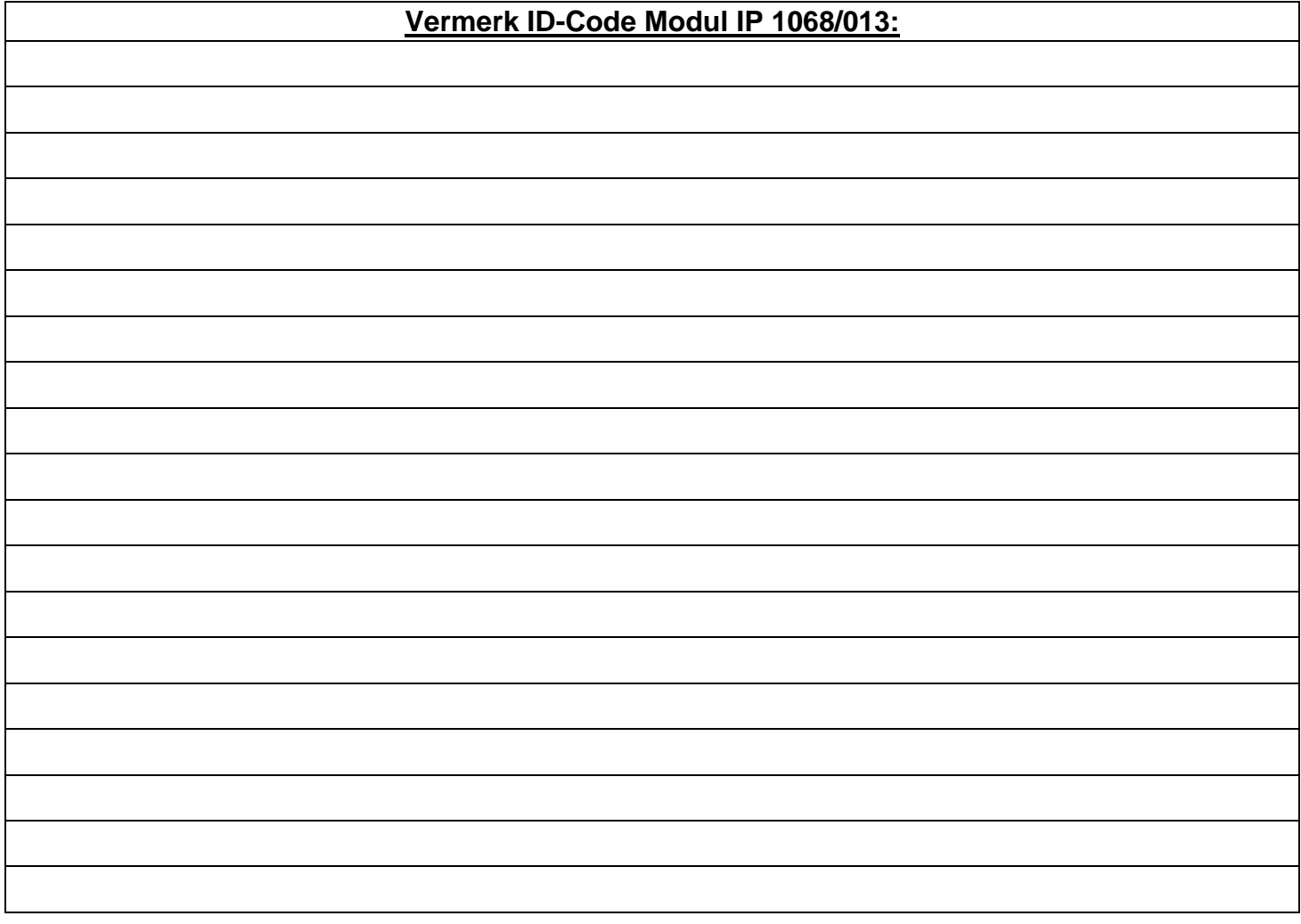

**DS1068 -04**

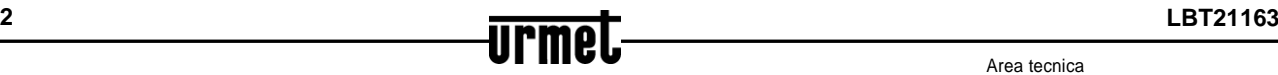

URMET S.p.A. 10154 TORINO (ITALY) VIA BOLOGNA 188/C Telef. +39 011.24.00.000 (RIC.AUT.) Fax +39 011.24.00.300 - 323

Area tecnica servizio clienti +39 011.23.39.810 http://www.urmet.com

e-mail: info@urmet.com